# **Intenso 8" PHOTO BASE**

# **Bedienungsanleitung Intenso Digitaler Fotorahmen**

Folgen Sie bitte dieser Anleitung, um über die verschiedenen Funktionen des **Intenso Digitalen Fotorahmens** informiert zu werden.

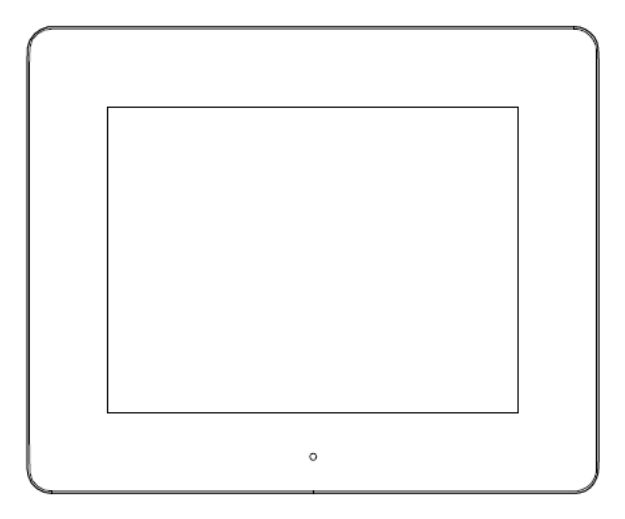

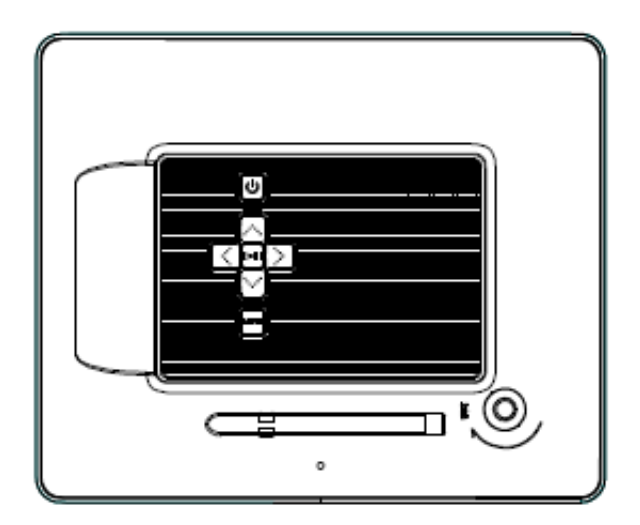

## **1) Tastenbelegung Geräterückseite**

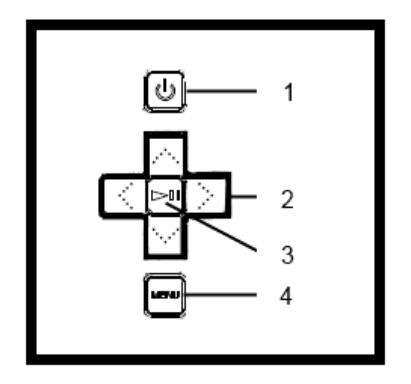

- Power On / Off
- Navigationstasten
- Play / Pause / OK Taste
- Menü Taste

# **2) Fernbedienung**

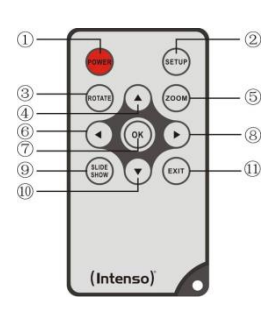

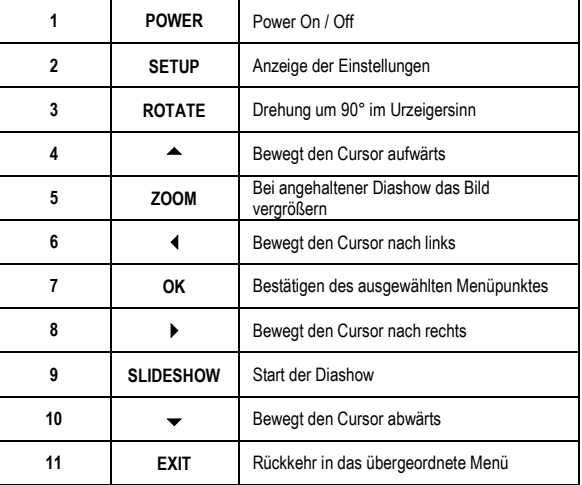

## **3) Anschließen und Einschalten des Intenso Digitalen Fotorahmens**

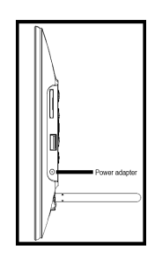

Verbinden Sie das mitgelieferte **Netzteil** mit dem Digitalen Fotorahmen(**DC-IN**). Stecken Sie das andere Ende des **Netzteils** in die **Steckdose**. Der Digitale Fotorahmen startet nun automatisch. Drücken Sie kurz die **Power**-Taste, um den Digitalen Fotorahmen auszuschalten oder erneut einzuschalten.

#### *Sicherheitshinweise:*

- Die Steckdose muss sich in der Nähe des Gerätes befinden und leicht zugänglich sein.
- Öffnen Sie nicht das Gehäuse des Netzadapters. Bei geöffnetem Gehäuse besteht Lebensgefahr durch elektrischen Schlag. Es enthält keine zu wartenden Teile.
- Betreiben Sie den Netzadapter nur an geerdeten Steckdosen mit AC 100-240V~, 50/60 Hz. Wenn Sie sich der Stromversorgung am Aufstellungsort nicht sicher sind, fragen Sie beim betreffenden Energieversorger nach.
- Benutzen Sie nur das beiliegende Netzadapter- und Netzanschlusskabel Ktec KSAS0050500100VED.
- Um die Stromversorgung zu Ihrem Gerät zu unterbrechen, ziehen Sie das Netzteil aus der Steckdose. Halten Sie beim Abziehen immer das Netzteil selbst fest. Ziehen Sie nie an der Leitung.

#### **4) Einlegen von Speicherkarten | Anschließen von USB Speichermedien**

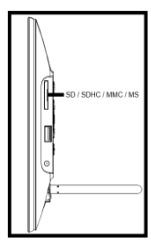

Setzen Sie die **Speicherkarten** mit dem **Logo vom Display** abgewandt in den Slot des Kartenlesers ein.

*Achtung:* Die Karte bitte nicht mit Gewalt einsetzen!

Folgende **Speicherkarten - Formate** werden vom Digitalen Fotorahmen unterstützt:

- Secure Digital Card (SD™)
- Secure Digital High Capacity (SDHC™)
- Multimedia Card (MMC™)
- Memory Stick (MS)

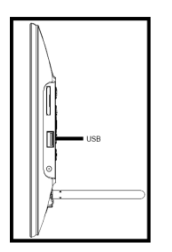

Das **USB Speichermedium** kann nur in einer Richtung in den USB Slot eingesetzt werden.

*Achtung:* Das USB Speichermedium bitten nicht mit Gewalt einsetzen!

*Hinweis:* Der Digitale Fotorahmen ist nur für die Nutzung mit kompatiblen Speicherkarten und USB 2.0 Speichermedien (100mA) ausgelegt.

## **5) Allgemeine Bedienung**

**Hinweis:** Dieses Gerät verfügt über eine **Eco Funktion**. Ist diese **aktiviert** (zum aktivieren bzw. deaktivieren öffnen Sie bitte die Einstellungen), **schaltet** es sich **automatisch 4 Stunden** nach der letzten getätigten Eingabe **ab**. Im **Auslieferungszustand** ist diese Funktion aufgrund **gesetzlicher Bestimmungen** bereits **aktiviert**.

#### **a) Hauptmenü**

Nach dem Einschalten erscheint das **Hauptmenü**.

Im **Hauptmenü** haben Sie die Auswahl zwischen den **verschiedenen Funktionen** des Digitalen Fotorahmens und dem **Menüpunkt Einstellungen**. Drücken Sie die **Pfeiltasten** auf der Fernbedienung oder die **Pfeiltasten** am Gerät, um einen Menüpunkt auszuwählen. Bestätigen Sie Ihre Wahl mit der **Play / Pause / OK** Taste auf der Fernbedienung oder auf dem Gerät.

#### **b) Auswahl des Speichermediums**

Die **EXIT** Taste auf der Fernbedienung oder die **Menü** Taste am Gerät führt Sie aus dem **Hauptmenü** heraus zur **Auswahl** der **verbundenen Speichermedien**. In diesem Menü können Sie, soweit vorhanden, zwischen **Speicherkarte** und **USB Speichermedium** auswählen. **Bestätigen** Sie Ihre **Auswahl** mit der **OK** Taste auf der Fernbedienung oder am Gerät. Sie gelangen dann **automatisch** wieder in das **Hauptmenü**.

#### **c) Anzeigen von Fotos**

Haben Sie bereits ein **Speichermedium** mit **gespeicherten Fotos** eingesetzt, so startet das Gerät **automatisch** mit einer **Diaschau** Ihrer Fotos. Wenn **kein Speichermedium** eingesetzt ist, startet das Gerät mit einer **Diaschau** der **vorinstallierten Beispielbilder** (diese können nicht geändert werden). Drücken Sie die **Menü** Taste, um in das **Hauptmenü** zu gelangen.

Sie können eine **Diaschau** auch **manuell** starten. Navigieren Sie dazu im **Hauptmenü** zu der Funktion **Foto**. Bestätigen Sie Ihre **Auswahl** mit der **OK** Taste auf der Fernbedienung oder am Gerät. Die **Diaschau** wird nun **gestartet**. **Alternativ** können Sie auch die **Slideshow** Taste auf der Fernbedienung drücken, um eine **Diaschau** direkt aus jeder anderen Funktion zu **starten**.

Drücken Sie die **EXIT** Taste auf der Fernbedienung oder die **Menü** Taste am Gerät, um die Diaschau zu **verlassen** und das **Bilder-Vorschaumenü** aufzurufen. Sie können nun zu einem **Foto** navigieren, Ihre Auswahl mit der **OK** Taste auf der Fernbedienung oder am Gerät **bestätigen** und die **Diaschau** direkt von dieser Stelle **fortsetzen**. Durch erneutes Drücken der **EXIT** Taste im **Bilder-Vorschaumenü** gelangen Sie in den jeweils **übergeordneten Datei-Ordner**. So können Sie ganz einfach durch die **verschiedenen Ordner** Ihres **Speichermediums navigieren**.

#### Funktionen während der Diaschau:

- Durch Drücken der **Pfeiltasten** nach **rechts** oder **links** auf der Fernbedienung oder am Gerät können Sie jeweils ein Foto **vorwärts** oder **zurück** springen.
- Durch Drücken der **OK** Taste auf der Fernbedienung oder am Gerät **stoppen** Sie die **Diaschau**. Durch **erneutes** Drücken wird die **Diaschau** wieder **fortgesetzt**.

### **d) Kalender**

Navigieren Sie im **Hauptmenü** zu der Funktion **Kalender** und bestätigen Sie Ihre **Auswahl** mit der **OK** Taste auf der Fernbedienung oder am Gerät.

Im **Kalender Modus** werden Ihnen die **aktuelle Uhrzeit,** das **aktuelle Kalenderblatt,** sowie (bei eingelegtem Speichermedium mit unterstützten Fotodateien) eine **Diaschau** angezeigt.

Sie können mit den Pfeiltasten auf der Fernbedienung oder am Gerät den **Monat** und das **Jahr** für das angezeigte Kalenderblatt ändern.

#### **e) Dateisystem**

Navigieren Sie im **Hauptmenü** zu der Funktion **Dateien** und **bestätigen** Sie Ihre **Auswahl** mit der **OK** Taste auf der Fernbedienung oder am Gerät.

Es werden Ihnen nun **alle Ordner** und **Dateien** des **ausgewählten Speichermediums** angezeigt. Navigieren Sie mit den **Pfeiltasten** auf der Fernbedienung oder am Gerät auf den **gewünschten Unterordner** und **bestätigen** Sie Ihre **Auswahl** mit der **OK** Taste auf der Fernbedienung am Gerät. Ihnen werden nun **alle Dateien** und **Ordner** innerhalb des **gewählten Ordners** angezeigt. Mit der **EXIT** Taste auf der Fernbedienung oder der **Menü** Taste am Gerät gelangen Sie wieder zurück in die **nächst höhere Dateiebene**.

Um eine **Datei direkt** aus dem Dateisystem zu **öffnen**, navigieren Sie bitte zu der gewünschten Datei und **bestätigen** Sie Ihre **Auswahl** mit der **OK** Taste auf der Fernbedienung oder am Gerät. Die **Datei** wird nun **wiedergegeben**.

Um eine **Datei** oder einen **gesamten Ordner** auf dem **ausgewählten Speichermedium** zu **löschen**, navigieren Sie bitte zu der **gewünschten Datei** und drücken dann die **rechte Pfeiltaste** auf der Fernbedienung. Ihnen wird nun ein **Dialogfeld** angezeigt, in welchem Sie, um ein **ungewolltes Löschen** zu vermeiden, den **Löschvorgang bestätigen** müssen. Drücken Sie die **OK** Taste auf der Fernbedienung oder am Gerät und die **gewünschte Datei** oder der **gewünschte Ordner** wird nun **gelöscht**. Drücken Sie die **Menü / Exit** Taste, um wieder in die **Dateiübersicht** zu wechseln.

### **f) Ändern der Einstellungen**

Navigieren Sie im **Hauptmenü** zu der Funktion **Einstellungen** und bestätigen Sie Ihre **Auswahl** mit der **OK** Taste auf der Fernbedienung oder am Gerät.

Ihnen stehen nun folgende **Einstellungsmöglichkeiten** zur Verfügung: **Foto Einstellungen, Kalender Einstellungen und System Einstellungen**. Navigieren Sie zum **gewünschten Menüpunkt** und **bestätigen** Sie Ihre **Auswahl** mit der **OK** Taste auf der Fernbedienung oder am Gerät. Es werden Ihnen nun **alle Einstellungsmöglichkeiten** angezeigt. Mit den **Auf- / Abwärts Pfeiltasten** auf der Fernbedienung oder den **Pfeiltasten** am Gerät können Sie durch die **einzelnen Einstellungsmöglichkeiten** navigieren. Mit den **Links / Rechts Pfeiltasten** auf der Fernbedienung können Sie die **Einstellungen** direkt **anpassen**. Um einzelne **Einstellungen ohne** Fernbedienung zu ändern, **navigieren** Sie zu der gewünschten **Einstellung** und drücken Sie die **Play / Pause / OK** Taste am Gerät. Mit den **Pfeiltasten** können Sie nun die **Einstellung** anpassen. **Bestätigen** Sie die **Auswahl** mit der **Zurück** Taste.

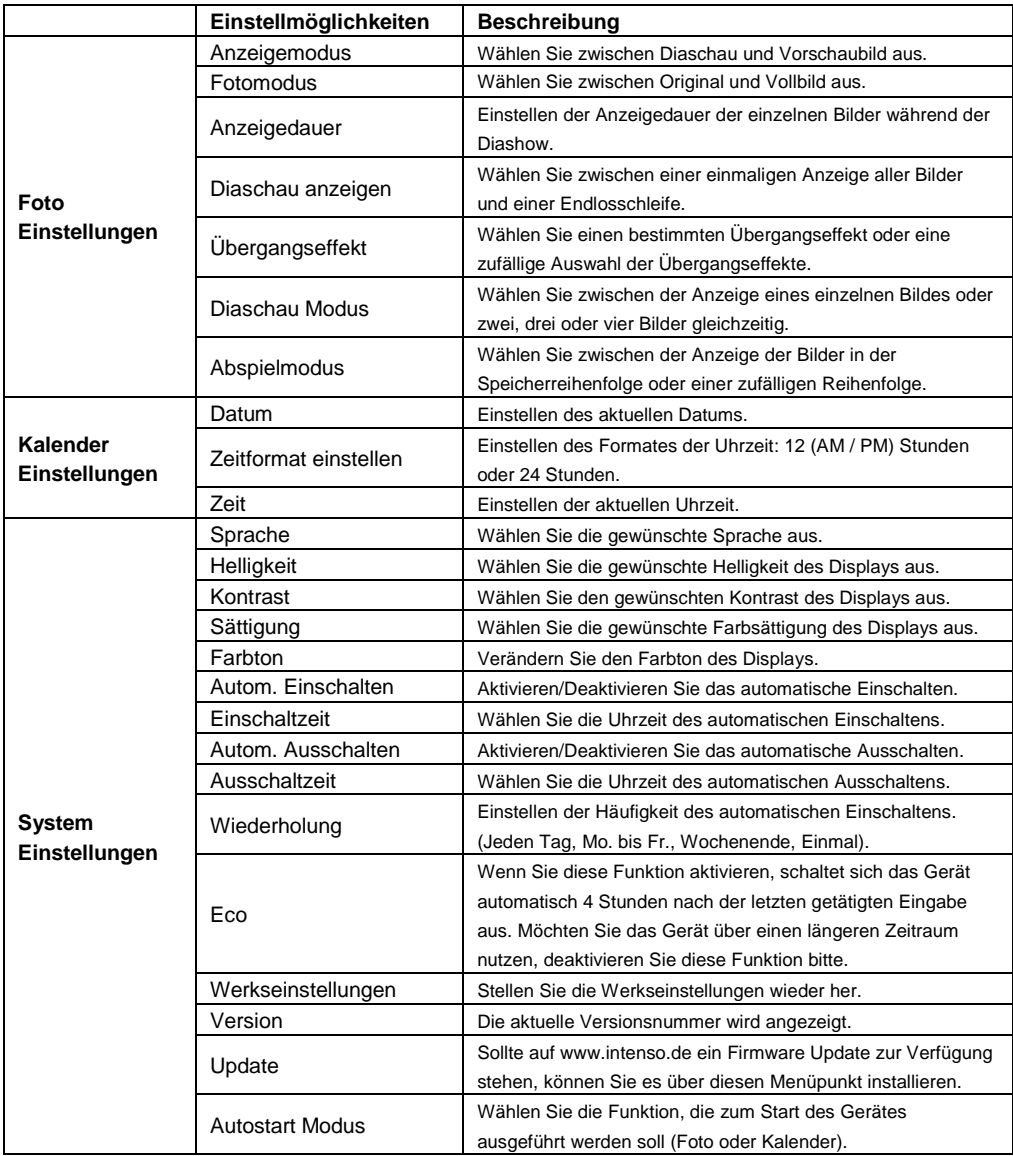

## **6) Produkt Spezifikationen**

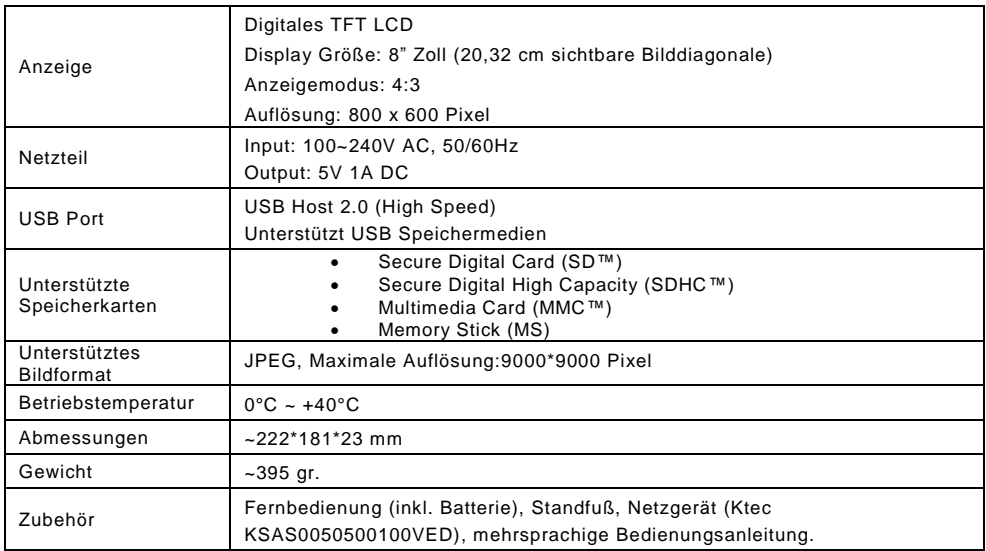

Wissen Sie einmal nicht weiter?

Unsere Technische Service Hotline beantwortet gerne weitere Fragen:

+49 (0) 900 1 50 40 30 für 0,39 €/Min. aus dem deutschen Festnetz. Mobilfunkpreise können abweichen.

Viel Spaß mit Ihrem Digitalen Fotorahmen von Intenso!

## **Pflege und Wartung**

#### **Pflege**

- Um die Gefahr von elektrischen Stromstößen zu vermeiden, entfernen Sie bitte weder die Schrauben noch das Gehäuse.
- Benutzen Sie dieses Gerät nicht in der Nähe von Wasser. Setzen Sie dieses Gerät weder Regen noch Feuchtigkeit aus. Stellen Sie keine Gegenstände in der Nähe des Gerätes ab, die Wasser oder andere Flüssigkeiten speichern.
- Installieren Sie diesen Bilderrahmen nicht in der Nähe von Heizungen, Öfen oder anderen Wärme abgebenden Geräten.
- Öffnen Sie das Gehäuse nicht. Versuchen Sie bitte keine eigene Reparatur. Überlassen Sie dieses dem Fachpersonal.
- Vermeiden Sie die Benutzung auf sandigen Plätzen.
- Bitte stecken Sie den Netzteil-Anschluss-Stecker komplett in die vorhandene Öffnung des DF. Nur so können Sie elektrostatische Aufladung vermeiden.
- Verbinden Sie alle Anschlüsse korrekt und sicher.
- Bitte drücken Sie nicht auf das Display. Schützen Sie das Display vor starker Sonneneinstrahlung.
- Der Bilderrahmen spielt nur kompatible Dateiformate ab.
- Bilder können durch Rechte Dritter geschützt sein. Das Abspielen ohne Lizenz kann Copyright Rechte verletzen.
- Bitte berühren Sie den DF während des Betriebes nicht mit metallischen Gegenständen.
- Bitte vermeiden Sie die Benutzung auf Kissen, Sofas oder anderen Wohngegenständen, die eine Wärmeentwicklung unterstützen, da die Gefahr einer Überhitzung des Gerätes besteht.
- Bitte entfernen Sie keine Speicherkarten während des Lesevorganges. Anderenfalls kann es zu Systemabstürzen oder Datenverlust kommen.
- Bitte stellen Sie das Gerät nicht während einer laufenden Diashow aus.
- Bitte verpacken Sie das Gerät nicht direkt nach einem längeren Gebrauch. Stell en Sie eine ausreichende Abkühlung sicher. Es besteht sonst die Gefahr der Überhitzung.
- Um einen besseren Service zu gewährleisten, kann es zu Änderungen in der Betriebsanleitung kommen.

#### **Wartung des Gerätes**

Das Gerät muss ausgeschaltet sein. Sprühen oder Tragen Sie niemals eine Flüssigkeit direkt auf das Display oder Gehäuse auf.

#### **Säuberung des Displays / Gehäuses / Rahmens**

Wischen Sie Gehäuse, Rahmen und LCD Display vorsichtig mit einem weichen, fussel- und chemikalienfreien Tuch ab. Verwenden Sie nur Reinigungsmittel, die speziell für LCD-Displays bestimmt sind.

#### **Entsorgung von Elektro-Altgeräten**

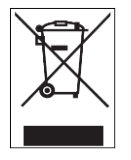

Die mit diesem Symbol gekennzeichneten Geräte unterliegen der europäischen Richtlinie 2002/96/EC Alle Elektro- und Elektroaltgräte müssen getrennt vom Hausmüll über die dafür vorgesehenen staatlichen Stellen entsorgt werden. Mit der ordnungsgemäßen Entsorgung von Elektro-Altgeräten vermeiden Sie Umweltschäden.

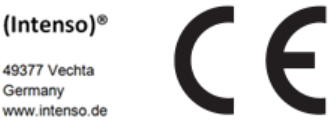

DE - 8

# (Intenso) GARANTIEBEDINGUNGEN

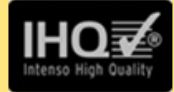

Sehr geehrte Intenso-Kundin, sehr geehrter Intenso-Kunde,

vielen Dank, Sie haben sich für ein hochwertiges Intenso Produkt entschieden. Alle Intenso Produkte unterliegen ständigen Qualitätsprüfungen und selbstverständlich gilt die gesetzliche Gewährleistungszeit ab Kaufdatum. Bitte bewahren Sie deshalb den Kassenbon als Kaufnachweis auf.

Garantiebedingungen

Die Garantieleistung gilt nur für Material- und Produktionsfehler. Intenso GmbH haftet nicht für den Verlust von Daten auf eingesandten Geräten. Die unentgeltliche Garantieleistung bezieht sich auf die Reparatur oder den Austausch mangelhafter Teile. Bitte haben Sie Verständnis, dass wir keine Garantieleistungen erbringen können bei  $Z.B.:$ 

- missbräuchlicher oder unsachgemäßer Behandlung, Installation oder Anwendung
- Beschädigungen, Kratzer oder Abnutzung
- Veränderungen, Eingriffen oder Reparaturen durch Dritte
- Schäden durch höhere Gewalt oder Transport

## **Ihre Intenso GmbH**

## **REKLAMATIONSABLAUF**

Im Fall einer Reklamation gehen Sie bitte wie folgt vor:

- 1. Es werden nur Rücksendungen mit vollständigem Zubehör und Kassenbon akzeptiert.
- 2. Weiterhin ist eine RMA Nummer für Rücksendungen zwingende Voraussetzung. Diese RMA-Nummer können Sie per Email oder über die Service-Hotline anfordern
- 3. Bitte verpacken Sie das Produkt inklusive des gesamten Zubehörs und Kassenbon transportsicher. Das Paket muss ausreichend frankiert sein.
- 4. Bitte bringen Sie die RMA-Nummer deutlich sichtbar außen auf dem Paket an.

Bitte an folgende Service-Adresse schicken:

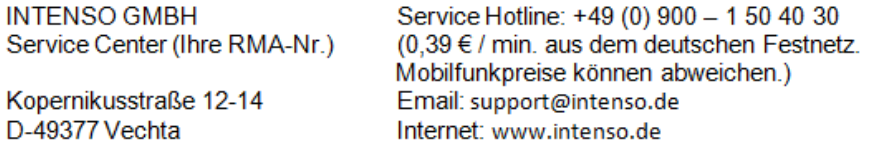

# **Operating instructions for Intenso Digital Photo Frame**

Please comply with the following instructions to be informed about the different functions of the **Intenso digital photo frame**.

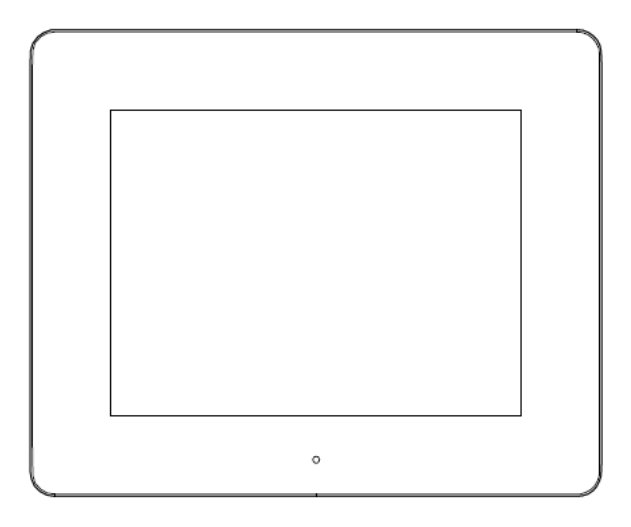

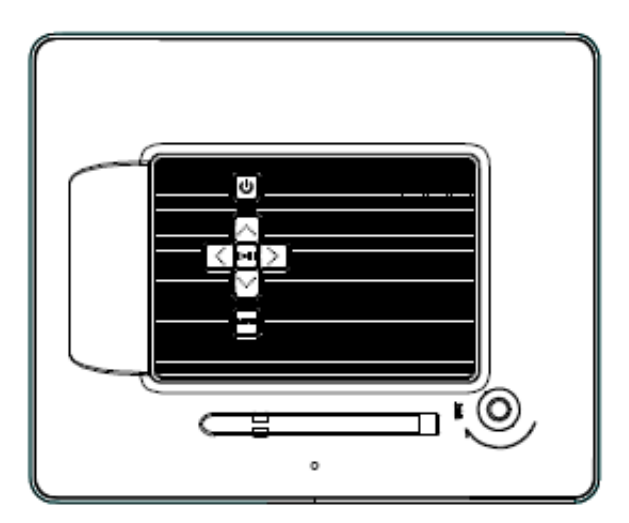

**1) Assignment of keys rear of the unit**

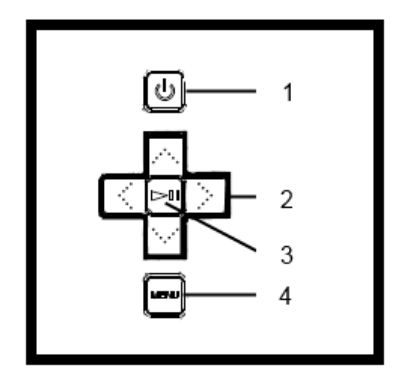

Power On / Off Navigation keys Play / Pause / OK key Menu key

# **2) Remote control**

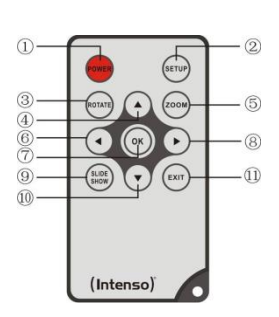

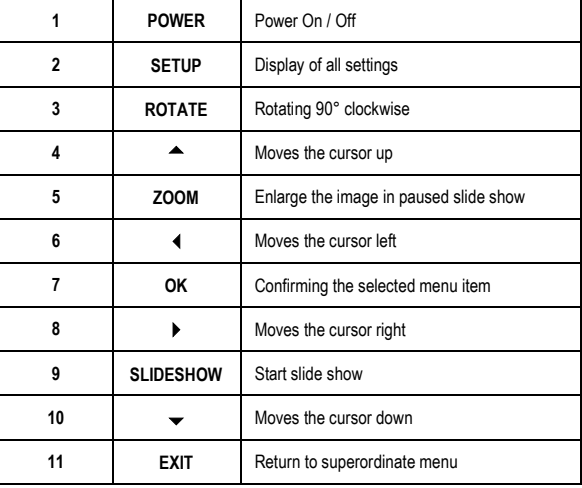

### **3) Connect and switch on the digital photo frame**

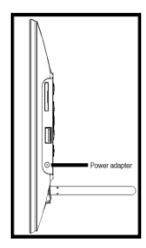

Connect the **Power Adapter** supplied with the frame (**DC-IN**). Plug the other end of the **Adapter** into the **Socket.** The photo frame will now start automatically. Hold down the **Power** button briefly to turn it off or on again.

#### *Please note:*

- The plug must be placed next to the device so to be easily accessible.
- Do not open the box of the line adapter. If the box is open, there is danger of life caused by electric shock. The product does not contain parts to be maintained.
- Actuate the line adapter only with earthed plugs of AC 100-240V~, 50/60 Hz. If you are not sure about the provision of electricity at the installation point, ask your energy provider.
- Use the included line adapter and line connection cable Ktec KSAS0050500100VED only.
- To interrupt the power supply of your equipment, unplug the adapter. While you are unplugging it, always hold the adapter. Do never pull the cable.

#### **4) Insert memory cards | connect USB data carriers**

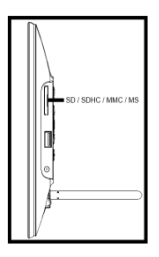

Insert **memory cards** into the card reader slot with the l**ogo facing away from the display**.

*Caution:* Please do not insert card with force!

The following memory card formats can be used with your **digital photo frame**:

- Secure Digital Card (SD™)
- Secure Digital High Capacity (SDHC™)
- Multimedia Card (MMC™)
- Memory Stick (MS)

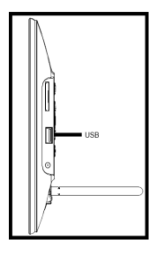

USB data carriers can only be plugged intothe USB slot in one direction.

*Please note:* Never insert USB data carriers by use of force!

**Note:** The digital photo frame is exclusively designed for the use with compatible memory cards and 2.0 data media (100 mA).

### **5) General handling**

**Note:** This device has an **Eco Function**. If it is **activated** (please open the settings for activation or deactivation), **it automatically shuts down 4 hours** after the last input. This function is already **activated in the condition on delivery** due to **legal requirements**.

#### **a) Main menu**

After starting up, the **main menu** appears.

In the **main menu** you can choose between **multiple functions** of the digital photo frame and the **menu item settings**. Press the **cursor keys** on the remote or the **cursor keys** on the unit to select a menu item. Confirm your selection with the **Play / Pause / OK** key on the remote or the **OK** key on the unit.

#### **b) Selection of storage media**

The **EXIT** key on the remote or the **Menu** key on the unit leads from the **main menu** to the **selection** of **connected storage media**. In this menu you can, if provided, choose between **memory card** and **USB storage device**. **Confirm** your **selection** with the **OK** key on the remote or the **OK** key on the unit. You then get back to the **main menu automatically**.

#### **c) Displaying photos**

If you already have inserted a **storage medium** with **saved photos**, the unit will **automatically** start a **slide show** of your photos. If **no storage medium** is inserted, the unit will start a **slide show** of **pre-installed sample images** (these cannot be changed). Press the **menu** key to get back to the **main menu**.

You can also start the **slide show manually**. To do that, navigate to the **photo** function in the **main menu**. Confirm your **selection** with the **OK** key on the remote or the **Play / Pause** key on the unit. The **slide show** will be **started** now. **Alternatively** you can press the **Slideshow** key on the remote to **start** a **slide show** from any other function directly.

Press the **EXIT** key on the remote or the **RETURN** key on the unit **to leave** the slide show and to call up the **image preview menu**. You can now navigate to a **photo**, **confirm** your selection with the **OK** key on the remote or the **OK** key on the unit and **continue** the **slide show** from this point directly. You can reach the respective **super ordinate file folder** by pressing the **RETURN** key in the **image preview menu** again. This is how you **navigate** easily between the **various folders** of your **storage medium**.

#### Functions during the slide show:

- You can switch a photo **forward** or **back** by pressing the **cursor keys** on the remote or the **cursor keys** on the unit **right or left**.
- You can **stop** a **slide show** by pressing the **OK** key on the remote or the **Play / Pause** key on the unit. The **slide show** is **continued** if you press the key **again**.

#### **d) Calendar**

Navigate to the **calendar** function in the **main menu** and confirm your **selection** with the **OK** key on the remote or the **OK** key on the unit.

In the **calendar mode** you can see the **current time**, the **current calendar sheet** and (with inserted storage medium with supported photo files) a **slide show**.

You can change the **month** and the **year** for the displayed calendar sheet by pressing the cursor keys on the remote or the cursor keys on the unit.

#### **e) File system**

Navigate to the **file** function in the **main menu** and confirm your **selection** with the **OK** key on the remote or the **OK** key on the unit.

Now **all folders** and **files** of the **selected storage medium** will be displayed. Navigate to a **subfolder** using the **cursor keys** on the remote or the unit and **confirm** your **selection** with the **OK** key on the remote or the **OK** key on the unit. Now all files and folders within the selected folder will be displayed. You can go back to the **superordinate folder** by pressing the **EXIT** key on the remote or the **RETURN** key on the unit.

In order to open a **file directly** from the **file system**, navigate to the desired file and confirm your **selection** with the **OK** key on the remote or the **Play / Pause** key on the unit. The **file** will now be **played**.

In order to **delete** a **file** or an **entire folder** from the **selected storage medium**, navigate to the desired file and then press the **right cursor key** on the remote. You can now see a **dialogue field**, in which you have to **confirm** the **deletion** to prevent **accidental deletion**. Press the **OK**  key and the **selected file** or the **selected folder** will be **deleted**. Press the **Menu / Exit** key to get back to the **file overview**.

### **f) Changing the settings**

Navigate to the **settings** function in the **main menu** and confirm your **selection** with the **OK** key on the remote or the **OK** key on the unit.

You now have the following setting options: **Photo settings, calendar settings, and system settings**. Navigate to the **desired menu item** and **confirm** your **selection** with the **OK** key on the remote or the **OK** key on the unit. Now all **setting options** will be displayed. You can navigate through the individual setting options with the **Up / Down cursor keys** on the remote or the **cursor keys** on the unit. You can **customise the settings** using the **Left / Right** cursor keys on the remote. To customise the settings without the remote please press the **OK** key on the unit. Now you can change the settings by pressing the cursor keys. Please confirm your selection with the **RETURN** key on the unit.

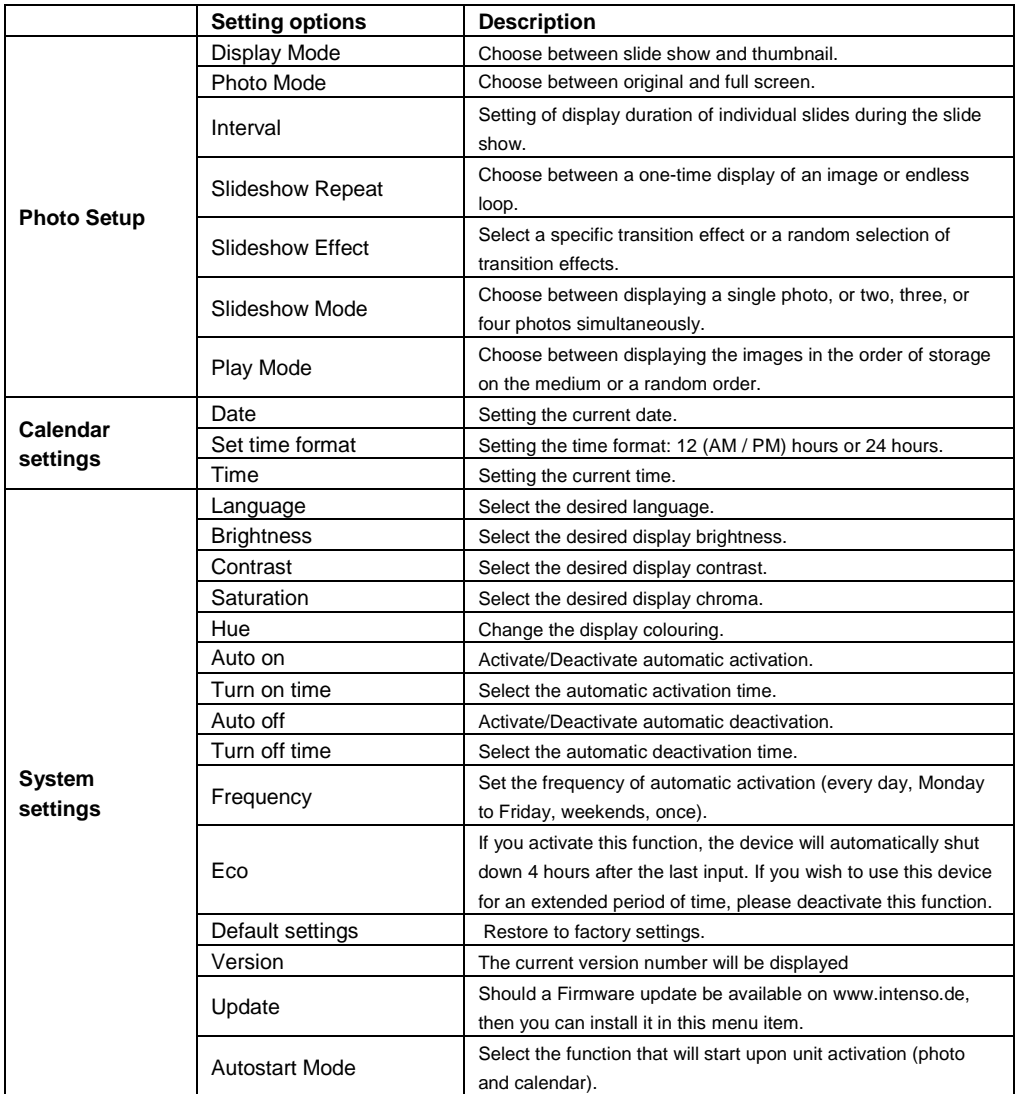

## **6) Product Specifications**

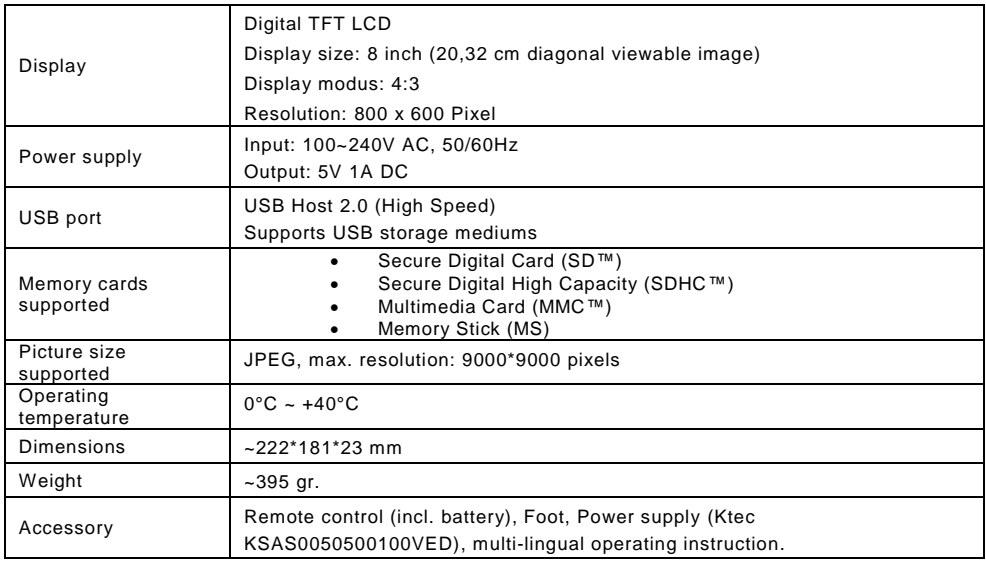

You need help?

Simply call our Technical Service Hotline at:

+49 (0) 900 1 50 40 30 for 0.39 €/Min. with calls from the German telephone network. Different rates may apply to calls from mobile phones.

Enjoy Intenso's digital photo frame!

### **Service and Maintenance**

#### **Care**

- In order to prevent danger from electric current do neither remove screws nor the case of the weather station.
- Do not operate this device near water. Do not expose the device to rain and moisture. Do not put any objects which store water or other fluids near the device.
- Do not install the picture near heaters, ovens or other heat issuing devices.
- Do not open the case. Do not try to repair the device yourself but have it repaired by qualified personnel only.
- Avoid using the device on sandy areas.
- Fully insert the power supply plug into the opening of the Intenso weather station. This will prevent electrostatic charge.
- Correctly and safely connect all ports.
- Do not push onto the display. Protect the display from direct sunlight.
- The picture frame only plays compatible data formats.
- Images may be protected by the rights of third persons. The play back without licence may infringe copyrights.
- When in operation, do not touch the Intenso weather station with metal objects.
- Avoid operating the device on pillows, sofas or other objects which support the development of heat as there is danger of overheating of the device.
- Do not remove memory cards during read operation. This may cause system crash or data loss.
- Do not switch off the device during an ongoing slide show.
- Do not wrap up the device directly after longer use. Ensure sufficient enough cooling. Otherwise, there is danger of overheating.
- In order to ensure a better service, changes of the operating instructions may be necessary.

#### **Maintenance of the device**

The device must be switched off. Never spray or apply a fluid directly onto the display or case.

#### **Cleaning the displays / case / frame**

Carefully wipe the case, frame and LCD display with a soft cloth free from lint and chemicals. Only use cleaning agents which are specifically designed for LCD displays.

#### **Disposal of electrical waste**

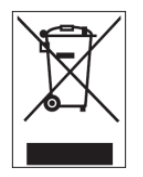

Devices marked with this symbol are subject to the EG Directive 2002/96/EG.

All electrical appliances and old appliances must be disposed off separately from the household waste and are to be returned to the state authorities designed for that purpose.

By correctly disposing of electrical old appliances environmental damage may be prevented.

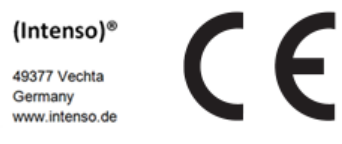

# (Intenso) Warranty conditions

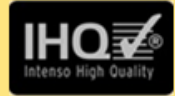

Dear Intenso customer.

Thank you for opting for a high-quality Intenso product. All Intenso products are subject to constant quality inspections and the legal warranty period applies, of course, from the date of purchase. Please be sure therefore to save the sales receipt as proof of purchase.

# **Warranty conditions**

The warranty only covers material and production defects. Intenso GmbH is not liable for the loss of data in units sent to us. The free of charge warranty service covers the repair or replacement of defective parts. Please understand that we cannot render any warranty services, e.g. in case of:

- Misuse or improper handling, installation or use
- Damages, scratches or wear
- Modifications, manipulation or repairs by third parties
- Damages through force majeure or transport

## **Your Intenso GmbH**

# **CLAIM PROCEDURE**

In case of a claim, please proceed as follows:

- 1. Only returns accompanied with all accessories and sales receipt are accepted.
- 2. In addition, a RMA number is absolutely required for return shipments. You can request this RMA number via e-mail or through the service hotline.
- 3. Please package the product including all accessories and the sales receipt safe for transport. Please stamp the package.
- 4. Please affix the RMA number clearly visible on the outside of the package.

Please send to the following service address:

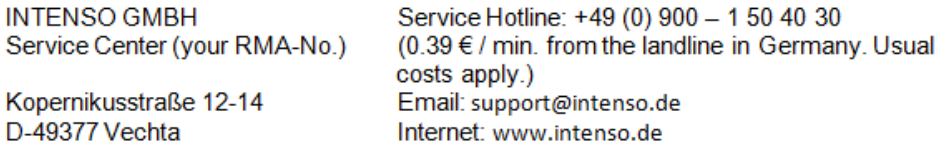

# **Istruzioni d'uso per foto digitale di Intenso**

La preghiamo di seguire queste istruzioni per essere informata/o riguardo alle diverse funzioni della **cornice di foto digitale Intenso**.

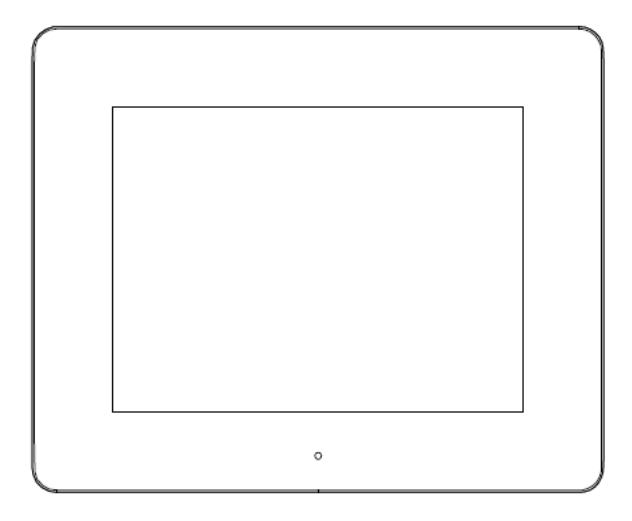

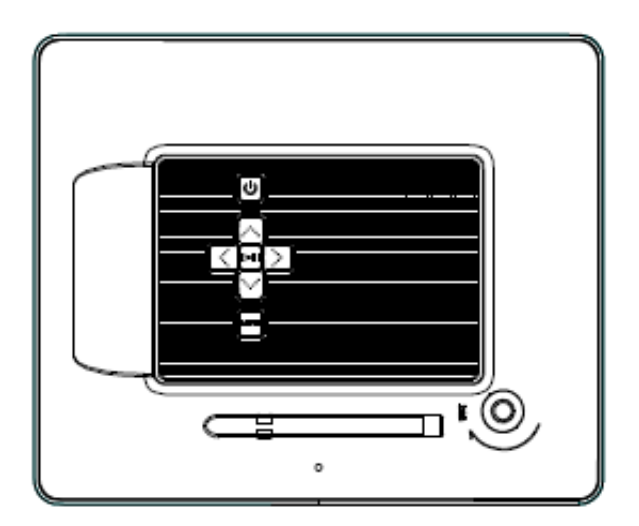

**1) Tasti sul retro dell'apparecchio**

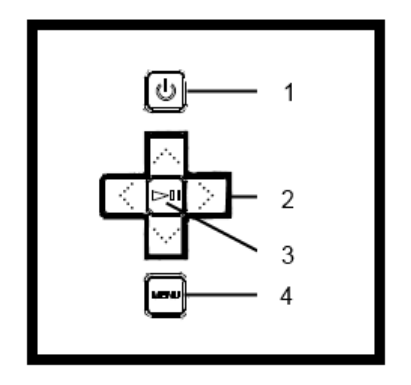

- Power On / Off
- Tasti di navigazione
- Tasto Play / Pause / OK
- Tasto menù

# **2) Telecomando**

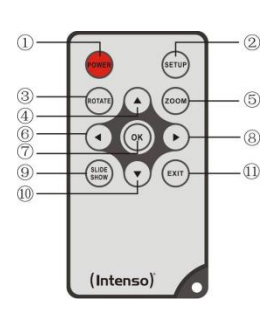

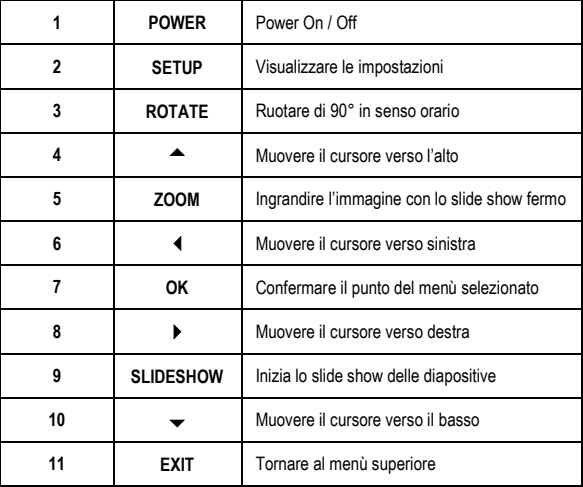

#### **3) Collegare e accendere la Cornice per foto digitali**

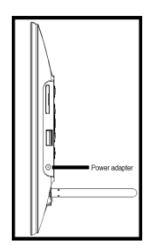

Colleghi l'**adattatore** incluso nel volume di consegna con la **cornice di foto digitale** (**DC-IN**). Inserisca l'altra estremità dell'**adattatore** nella presa. La **cornice di foto digitale** ora si avvia automaticamente. Tenga premuto brevemente il tasto **Power** per spegnerla o riaccenderla.

#### *Attenzione:*

- La presa deve trovarsi nei pressi dell'apparecchio ed essere facilmente accessibile.
- Non apra l'involucro dell'adattatore. L'involucro aperto causa pericolo di vita mediante scossa elettrica. L'apparecchio non contiene componenti che necessitano manutenzione.
- Metta in funzione l'adattatore solo con delle prese dotate di messa a terra AC 100-240V~, 50/60 Hz. Se avesse dei dubbi riguardanti l'approvvigionamento elettrico nel luogo d'installazione, si rivolga al rispettivo fornitore di servizi elettrici.
- Utilizzi esclusivamente l'adattatore e il cavo di connessione Ktec KSAS0050500100VED inclusi nel volume di consegna.
- Per interrompere l'approvvigionamento del Suo apparecchio con corrente, estragga l'adattatore dalla presa. Durante l'estrazione tenga sempre l'adattatore. Non tiri mai il condotto.

#### **4) Inserire schede di memoria | Collegare dispositivi di archiviazione USB**

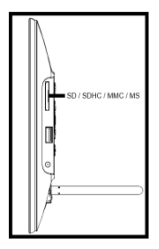

Inserire la **scheda di memoria** nello slot del lettore con il **logo rivolto dalla parte opposta rispetto al display**.

*Attenzione:* Non inserire la carta con violenza!

L'IPA supporta i seguenti formati di schede di memoria:

- Secure Digital Card (SD™)
- Secure Digital High Capacity (SDHC™)
- Multimedia Card (MMC™)
- Memory Stick (MS)

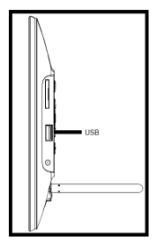

La chiave USB può essere inserita esclusivamente in direzione dello slot USB.

*Attenzione:* Non inserire la chiave USB con forza!

*Attenzione:* La cornice per foto digitale è prevista esclusivamente per l'uso con schede di memoria compatibili e supporti di dati USB 2.0 (da 100 mA).

## **5) Utilizzo generale**

**Nota:** questo dispositivo dispone di una **funzione di risparmio energetico** (Eco). Se tale funzione è **attivata** (per attivarla o disattivarla aprire le impostazioni), il dispositivo **si spegnerà automaticamente 4 ore** dopo l'ultima digitazione. In linea con le **norme previste dalla legge**, questa funzione è già **attivata** come impostazione predefinita.

### **a) Menù principale**

Dopo l'accensione apparirà il **menù principale**.

Nel **menù principale** è possibile scegliere se selezionare le **diverse funzioni** della cornice digitale o il **punto del menù Impostazioni**. Premere i **tasti freccia** del telecomando o i **tasti freccia** sull'apparecchio per selezionare un punto del menù. Confermare la scelta con il tasto **Play / Pause / OK** del telecomando o dell'apparecchio.

### **b) Selezione del dispositivo di archiviazione**

Il tasto **EXIT** del telecomando o il tasto **Menu** sull'apparecchio vi porterà dal **menù principale** alla **selezione** del **dispositivo di memoria collegato**. In questo menù è possibile scegliere, se presenti, tra la **scheda di memoria** e il **dispositivo di memoria USB**. **Confermare** la **selezione** con il tasto **OK** del telecomando o il tasto **OK** sull'apparecchio. Si raggiungerà quindi di nuovo **automaticamente** il **menù principale**.

#### **c) Visualizzazione delle foto**

Una volta impostato il **dispositivo di archiviazione** con le **foto salvate**, l'apparecchio avvierà **automaticamente** uno **slide show** delle vostre foto. Se **non** è stato impostato alcun dispositivo di archiviazione, l'apparecchio avvierà uno **slide show** delle **immagini esempio preinstallate** (quest'ultime non possono essere modificate). Premere il tasto **Menù** per raggiungere il **menù principale**.

È possibile avviare uno slide show anche **manualmente**. A questo scopo, navigare nel **menù principale** fino alla funzione **Foto**. Confermare la **selezione** con il tasto **OK** del telecomando o il tasto **Play / Pause** sull'apparecchio. Lo **slide show** verrà quindi **avviato**. **In alternativa** è possibile anche premere il tasto **Slideshow** del telecomando per **avviare** uno **slide show** direttamente da ogni altra funzione.

Premere il tasto **EXIT** del telecomando o il tasto **Menu** sull'apparecchio per **abbandonare** lo slide show e aprire il **menù dell'anteprima delle immagini**. Qui è possibile cercare una foto, **confermare** la selezione con il tasto **OK** del telecomando o il tasto **Play / Pause** sull'apparecchio e **proseguire** lo **slide show** direttamente da quel punto. Premendo nuovamente il tasto **EXIT** nel **menù dell'anteprima delle immagini** raggiungerete la rispettiva **cartella d'archiviazione superiore**. In questo modo potrete semplicemente **navigare attraverso le varie cartelle** del vostro **dispositivo di archiviazione**.

#### Funzioni durante lo slide show:

- Premendo i **tasti freccia** del telecomando verso **destra** o verso **sinistra o i tasti freccia** sull'apparecchio è possibile passare alla foto **successiva** o **precedente**.
- Premendo il tasto **OK** del telecomando o il tasto **Play / Pause** dell'apparecchio, **fermerete** lo **slide show**. Premendo **nuovamente**, lo **slide show proseguirà**.

## **d) Calendario**

Navigare nel **menù principale** fino alla funzione **Calendario** e confermare la **selezione** con il tasto **OK** del telecomando o il tasto **OK** sull'apparecchio.

Nella **modalità Calendario** vengono visualizzati **l'ora attuale**, l'**attuale pagina di calendario** e (se è stato inserito un dispositivo d'archiviazione con formati di immagine supportati) uno **slide show**.

Con i tasti freccia del telecomando o dell'apparecchio è possibile modificare il **mese** e l'**anno** per la pagina di calendario visualizzata.

### **e) Sistema di gestione dei file**

Navigare nel **menù principale** fino alla funzione **File** e **confermare** la **selezione** con il tasto **OK** del telecomando o il tasto **OK** sull'apparecchio.

Verranno quindi visualizzate **tutte le cartelle** e **tutti i file** del **dispositivo di archiviazione** selezionato. Navigare con i **tasti freccia** del telecomando o sull'apparecchio fino alla **sottocartella desiderata** e **confermare** la **selezione** con il tasto **OK** del telecomando o il tasto **OK** sull'apparecchio. Verranno ora visualizzati **tutti i file** e le **cartelle** all'interno della **cartella selezionata**. Con il tasto **EXIT** del telecomando o il tasto **RETURN** sull'apparecchio tornerete al **livello di file immediatamente successivo**.

Per **aprire** un **file direttamente** dal sistema di gestione dei file, navigare fino al file desiderato e **confermare** la **selezione** con il tasto **OK** del telecomando o il tasto **Play / Pause** sull'apparecchio. Il **file** verrà quindi **riprodotto**.

Per **cancellare** un **file** o un'**intera** cartella sul **dispositivo d'archiviazione selezionato**, navigare fino al **file desiderato** e premere il **tasto freccia destro** del telecomando. Verrà visualizzata una **finestra dialogo**, nelle quale dovrete **confermare** l'**eliminazione**, al fine di evitare una **cancellazione involontaria**. Premere il tasto **OK** e il **file desiderato** o la **cartella desiderata** verrà **eliminata**. Premere il tasto **Menu / Exit** per tornare alla **visualizzazione dei file**.

### **f) Modificare le impostazioni**

Navigare nel **menù principale** fino alla funzione **Impostazioni** e confermare la propria **selezione** con il tasto **OK** del telecomando o dell'apparecchio.

Sono a disposizione le seguenti **opzioni d'impostazione**: **impostazioni foto, impostazioni calendario e impostazioni sistema.** Navigare fino al **punto del menù desiderato** e **confermare** la propria **selezione** con il tasto **OK** del telecomando o dell'apparecchio. Verranno visualizzate quindi **tutte le opzioni d'impostazione**. Con i **tasti freccia verso l'alto e verso il basso** del telecomando o i **tasti freccia** dell'apparecchio, è possibile navigare tra le **singole opzioni d'impostazione**. Con i **tasti freccia destra/sinistra** del telecomando, è possibile **modificare** direttamente **le impostazioni**. Per modificare singole **impostazioni senza** telecomando, **navigare** all'**impostazione** desiderata e premere il tasto **OK** dell'apparecchio. Con i **tasti freccia** è possibile modificare l'**impostazione**. **Confermare** la **scelta** con il tasto **RETURN**.

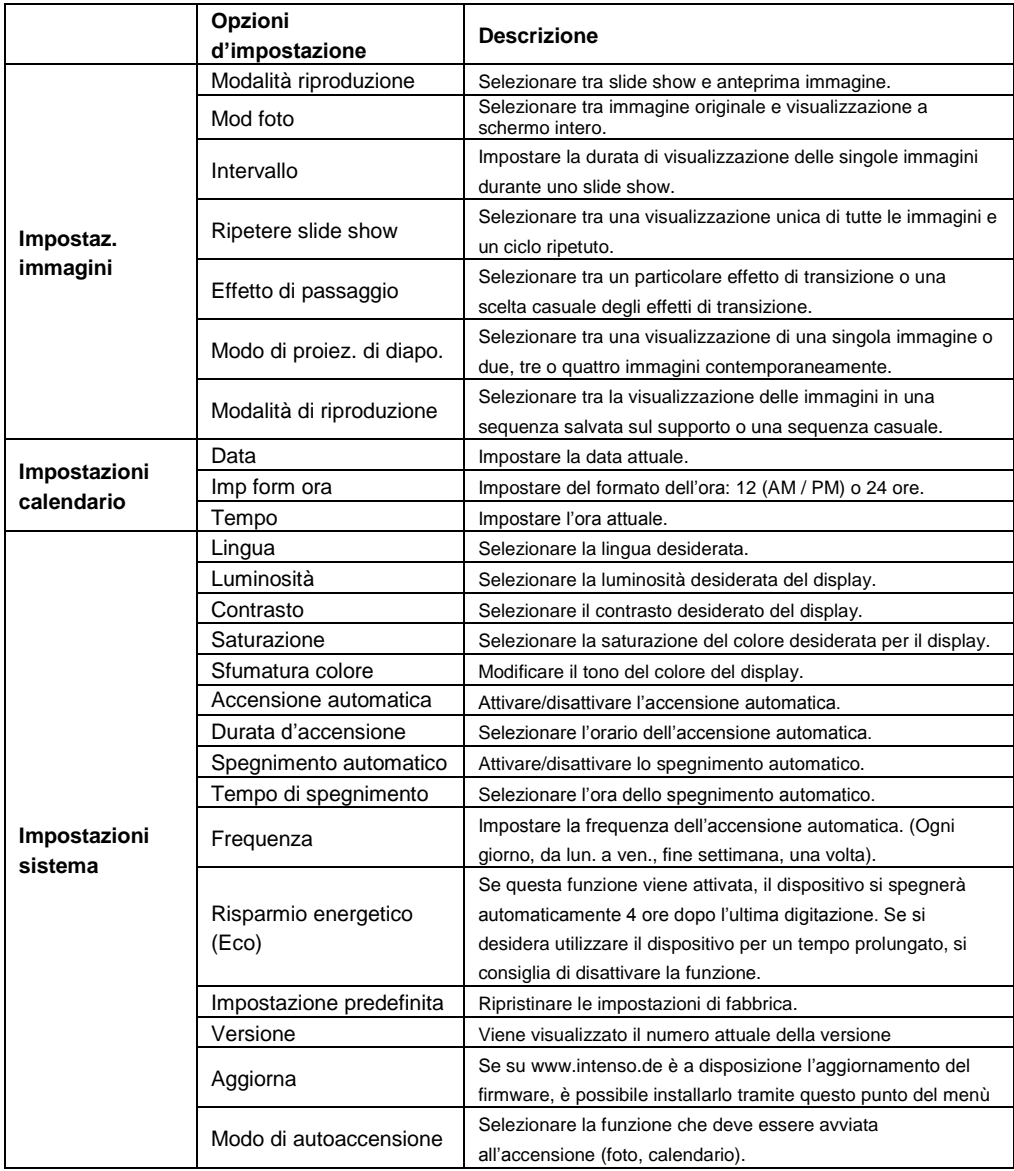

## **6) Specifiche del Prodotto**

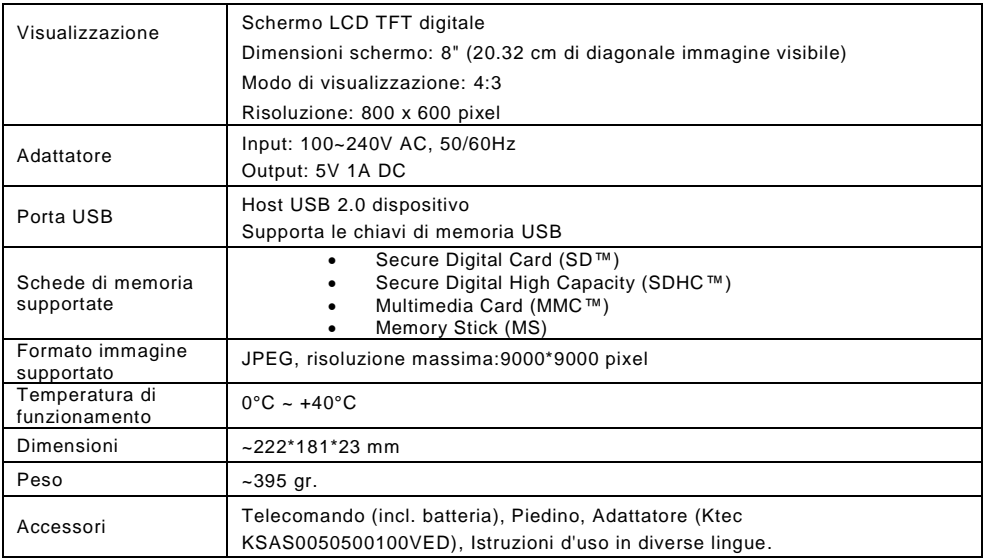

Non sa come procedere?

Il nostro numero verde di supporto tecnico risponde volentieri ad altre domande:

+49 (0) 900 1 50 40 30 al costo di 0,39 €/min. da rete fissa tedesca. I prezzi delle rete dei cellulari possono variare.

Buon divertimento con la Sua Cornice per foto digitali Intenso!

#### **Cura e Manutenzione**

#### **Cura**

- Per evitare il pericolo di scosse elettriche La preghiamo di non levare viti e/o involucro.
- Non usi quest'apparecchiatura vicino all'acqua. Non esponga quest'apparecchiatura a pioggia e/o umidità. Non depositi oggetti che conservano acqua o altri liquidi vicino a quest'apparecchiatura.
- Non installi questa cornice di foto vicino a termosifoni, fori o altre apparecchiature che producono calore.
- Non apra l'involucro. La preghiamo di non cercare di riparare l'apparecchiatura. Lasci questo lavoro al personale specializzato.
- Eviti l'uso in luoghi sabbiosi.
- La preghiamo di inserire tutta la presa di collegamento dell'adattatore nell'apertura presente sulla CF. Solo in questo modo Lei riesce ad evitare il caricamento elettrostatico.
- La preghiamo di non esercitare pressione sullo schermo. Protegga lo schermo da forte insolazione.
- La cornice delle immagini riproduce esclusivamente formati di file compatibili.
- Le immagini possono essere protette da diritti di terzi. La riproduzione priva di licenza potrebbe violare i diritti d'autore.
- Durante il funzionamento La preghiamo di non toccare la CF con oggetti metallici.
- La preghiamo di evitare l'uso di cuscini, divani o altri oggetti di arredamento che sostengono la formazione di calore, visto che sussiste il rischio di surriscaldare l'apparecchiatura.
- La preghiamo di non togliere le schede di memoria durante il procedimento di lettura. Altrimenti si possono avere interruzioni di sistema o perdita di dati.
- La preghiamo di non spegnere l'apparecchiatura durante un diashow in corso.
- La preghiamo di non imballare direttamente l'apparecchiatura dopo un lungo periodo di non uso. Si assicuri che si sia raffreddata a sufficienza. Altrimenti si ha il rischio che si surriscaldi.
- Per garantire un servizio migliore, si possono avere modifiche delle istruzioni d'uso.

#### **Manutenzione dell'apparecchiatura**

L'apparecchiatura deve essere spenta. Non spruzzi o non applichi in nessun caso un liquido direttamente sullo schermo o sull´involucro.

#### **Pulizia di schermo / involucro / cornice**

Terga l'involucro, la cornice e lo schermo LCD con cautela, utilizzando una pezza morbida, senza pelucchi e sostanze chimiche. Utilizzi esclusivamente detergenti appositamente destinati agli schermi LCD.

#### **Smaltimento di apparecchiature elettroniche usate**

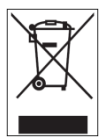

Le apparecchiature caratterizzate con questo simbolo sottostanno alla direttiva CEE/2002/96. Tutte le apparecchiature elettroniche ed elettriche usate devono essere smaltite separatamente dai rifiuti domestici pressi i punti di smaltimento previsti dallo stato.

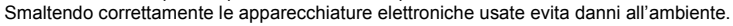

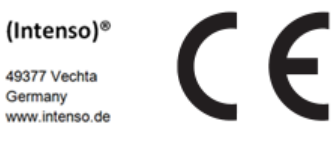

# (Intenso) CONDIZIONI DI GARANZIA

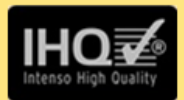

Gentile cliente di Intenso, Egregio cliente di Intenso,

La ringraziamo per aver deciso di acquistare un progetto di Intenso altamente qualitativo. Tutti i prodotti di Intenso sottostanno a continui test di qualità e ovviamente si applica il periodo di garanzia legale a partire dalla data di acquisto. La preghiamo dunque di conservare la ricevuta di cassa come prova d'acquisto.

# Condizioni di garanzia

La prestazione di garanzia si applica esclusivamente per errori di materiale e di garanzia. Intenso GmbH non risulta responsabile per la perdita di dati riguardanti gli apparecchi inviati. La prestazione di garanzia a titolo gratuito si riferisce a componenti danneggiati che verranno riparati o sostituiti. La preghiamo di voler comprendere che non possiamo prestare garanzia ad esempio nei seguenti casi:

- Uso, installazione o applicazione scorretti o erronei
- Danneggiamenti, graffi o usura
- Modifiche, interventi o riparazioni da parte di terzi
- Danni causati da forza maggiore o dal trasporto  $\mathbf{r}$

# La Sua Intenso GmbH

# **PROCEDURA IN CASO DI RECLAMI**

Nel caso di un reclamo La preghiamo di procedere come segue:

- 1. Si accettano esclusivamente resi con gli accessori completi e con la ricevuta di cassa
- 2. Inoltre per i resi si presuppone in modo vincolante un numero ADM. Questo numero ADM lo può richiedere via email o dall'hotline di servizio.
- 3. La preghiamo di imballare il prodotto, inclusi tutti gli accessori e la ricevuta di cassa per trasportarlo in modo sicuro. Il pacchetto deve essere francato per un importo sufficiente.
- 4. La preghiamo di applicare in modo chiaramente visibile il numero ADM all'esterno del pacchetto.

La preghiamo di inviare il prodotto al seguente indirizzo di servizio:

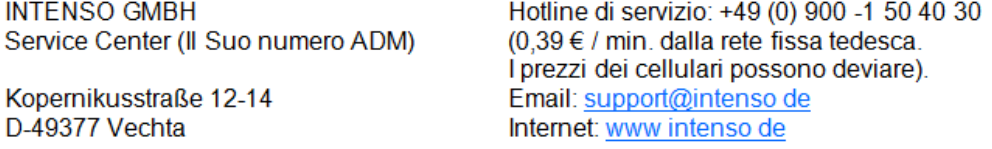

# **Instructions d'utilisation cadre photo numériques Intenso**

Veuillez suivre les instructions de cette notice pour obtenir toute l'information sur les différentes fonctions du **cadre photo numérique d'Intenso**.

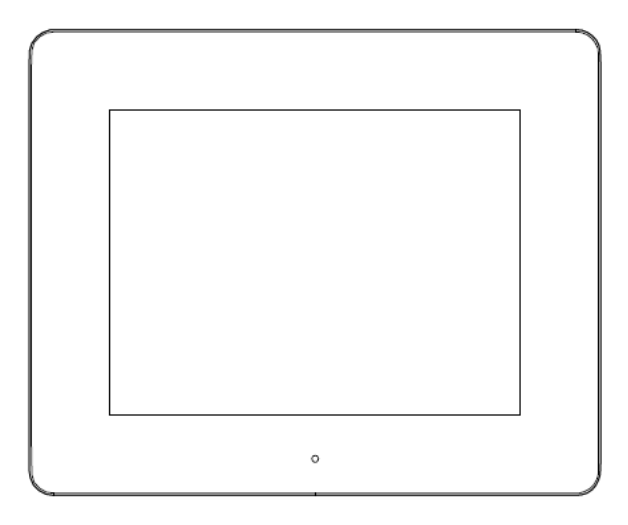

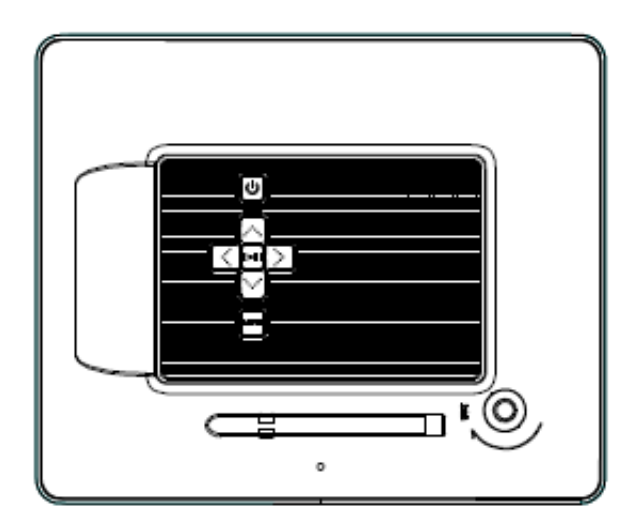

## **1) Boutons à l'arrière de l'appareil**

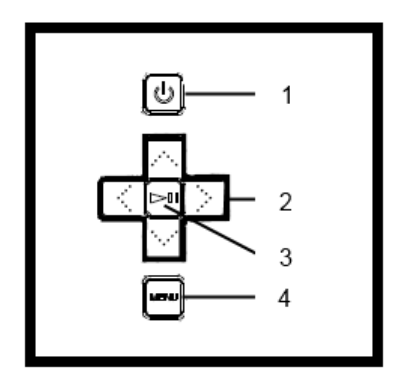

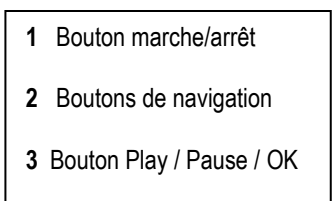

Bouton menu

# **2) Télécommande**

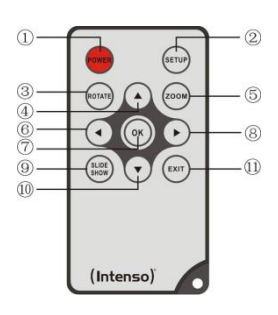

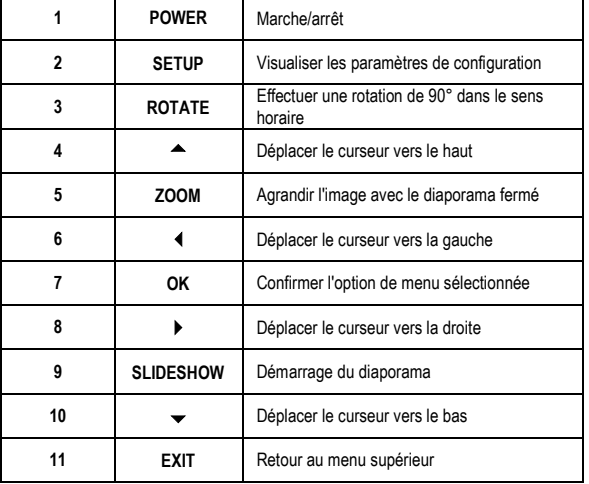

#### **3) Connecter et mettre le cadre photo numérique en marche**

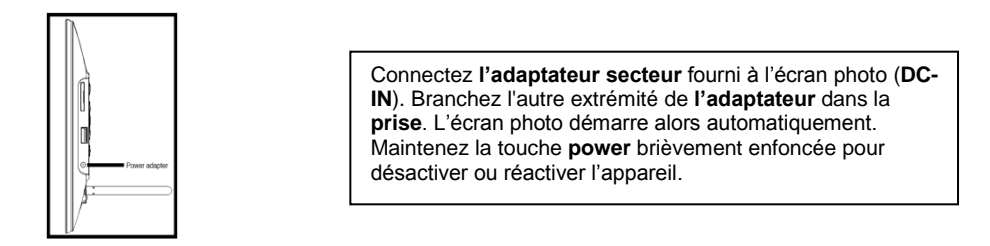

#### *Attention:*

- La prise doit se trouver à proximité de l'appareil et être facilement accessible.
- N'ouvrez pas le boîtier de l'adaptateur réseau. Si vous ouvrez le boîtier, il existe un danger de mort par décharge électrique. Il ne contient aucune pièce à entretenir.
- Ne branchez l'adaptateur réseau que sur des prises de terre de AC 100-240V~, 50/60 Hz. Si vous n'êtes pas sûr(e) de l'alimentation en courant sur le lieu de montage, veuillez vous renseigner auprès du fournisseur d'énergie compétent.
- N'utilisez que l'adaptateur réseau et les câbles de raccordement Ktec KSAS0050500100VED au réseau ci-inclus. Pour interrompre l'alimentation de votre appareil, nous vous prions de débrancher l'adaptateur de la prise. Lorsque vous
- connectez l'adaptateur, tenez-le fermement, en ne tirant jamais le câble

#### **4) Mettre la carte de mémoire | Connecter le module de mémoire USB**

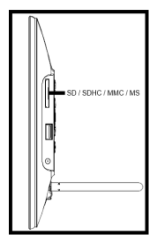

Insérer la **carte mémoire** dans la fente du lecteur avec le **logo face au côté opposé de l'écran**.

*Attention :* Ne pas insérer la carte violemment !

Les formats de carte de mémoire suivants sont supportés :

- Secure Digital Card (SD™)
- Secure Digital High Capacity (SDHC™)
- Multimedia Card (MMC™)
- Memory Stick (MS)

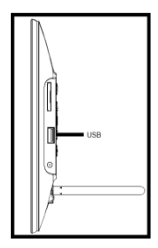

Le module de mémoire USB ne peut être mis qu'en un seul sens.

*Attention :* N'insérez pas le module de mémoire avec trop de force !

*Attention:* Le cadre photo numérique est conçu uniquement pour une utilisation avec des cartes mémoire compatibles et un support d'enregistrement USB 2.0 (100mA).

#### **5) Fonctionnement général**

**Note**: Cet appareil dispose d'une fonction Eco. Si elle est activée (veuillez ouvrir les paramètres pour l'activer ou désactiver), **l'appareil s'éteint automatiquement 4 heures** après la dernière entrée. Cette fonction **est déjà activée par défaut à la livraison** en raison **d'exigences légales**.

#### **a) Menu principal**

Après le démarrage le **menu principal** s'affiche.

Le **menu principal** vous permet d'accéder aux **différentes fonctions** du cadre de photo digital et au **menu de configuration**. Appuyez sur les **touches fléchées** de la télécommande ou sur les **touches fléchées** de l'appareil pour effectuer votre sélection dans le menu. Confirmez votre choix à l'aide de la touche **Play / Pause / OK** de la télécommande ou de l'appareil.

#### **b) Sélection du dispositif d'archivage**

La touche **EXIT** de la télécommande ou la touche **Menu** sur l'appareil vous dirigera vers le **menu principal** à la **sélection** du **dispositif de mémoire connecté**. Dans ce menu il est possible de choisir, s'il y en a un, **entre carte mémoire** et le **dispositif de mémoire USB**. **Confirmer** votre **sélection** avec la touche **OK** de la télécommande ou avec la touche **OK** sur l'appareil. Vous serez redirigés à nouveau **automatiquement** vers le **menu principal**.

#### **c) Visualisation des photos**

Une fois que le **dispositif de stockage** avec les **photos enregistrées** est installé, l'appareil affichera **automatiquement** un **diaporama** de vos photos. Si **aucun** dispositif de stockage n'a été installé, l'appareil affichera le **diaporama** des **images pré-mémorisées en exemple** (ce dernières ne peuvent pas être modifiées). Appuyez sur la touche **Menu** pour revenir au **menu principal**.

Il est possible d'afficher un **diaporama manuellement**. À cet effet, naviguer dans le **menu principal** jusqu'à la fonction **Photo**. Confirmer votre **sélection** avec la touche **OK** de la télécommande ou avec la touche **Play / Pause** sur l'appareil. Le **diaporama démarrera**. **Alternativement** il est possible d'appuyer sur la touche **Slideshow** de la télécommande pour **lancer** un **diaporama** directement de n'importe quelle autre fonction.

Appuyez sur la touche **EXIT** de la télécommande ou la touche **Menu** de l'appareil pour **quitter** le diaporama et ouvrir le **menu d'aperçu des images**. Ici il est possible de chercher une photo, **confirmer** la sélection avec la touche **OK** de la télécommande ou la touche **Play / Pause** sur l'appareil et **lancez** le **diaporama** directement de ce point. En appuyant à nouveau sur la touche **EXIT** dans le **menu d'aperçu des images** vous rejoindrez le **dossier correspondant de stockage supérieur**. De cette façon vous pourrez simplement **naviguer à travers les divers dossiers** de vos **dispositifs de stockage**.

#### Fonctions pendant le diaporama :

- En appuyant sur les **touches fléchées** de **droite** ou de **gauche** de la télécommande ou sur les **touches fléchées** sur l'appareil vous passez à la photo **suivante** ou **précédente**.
- Appuyez sur la touche **OK** de la télécommande ou sur la touche **Play / Pause** de l'appareil pour **interrompre** le diaporama. Appuyez **de nouveau** pour en **poursuivre** la lecture.

### **d) Calendrier**

Naviguez dans le **menu principal** jusqu'à la fonction **Calendrier** et confirmez la **sélection** avec la touche **OK** de la télécommande ou la touche **OK** sur l'appareil.

En **mode Calendrier** l'**heure actuelle** s'affiche, la **page actuelle du calendrier** et (s'il a été inséré, un dispositif de stockage avec les formats d'image reconnus) **un diaporama**.

Vous pouvez modifier l'**année** et le **mois** pour le calendrier affiché à l'aide des touches fléchées de la télécommande ou de l'appareil.

#### **e) Système de gestion de fichiers**

Naviguez dans le **menu principal** jusqu'à la fonction **Fichier** et **confirmez** la **sélection** avec la touche **OK** de la télécommande ou la touche **OK** sur l'appareil.

Tous les **dossiers** et **les fichiers** du **dispositif de stockage** s'afficheront. Naviguez avec les **touches fléchées** de la télécommande ou sur l'appareil jusqu'au **sous-dossier désiré** et **confirmer** la **sélection** avec la touche **OK** de la télécommande ou la touche **OK** sur l'appareil. **Tous les fichiers** et **dossiers** à l'intérieur du **dossier sélectionné** s'afficheront. Avec la touche **EXIT** de la télécommande ou la touche **RETOUR** sur l'appareil vous revenez au **niveau du fichier suivant immédiatement**.

Pour **ouvrir** un **fichier directement** du système de gestion de fichiers, naviguez jusqu'au fichier désiré et **confirmer** la **sélection** avec la touche **OK** de la télécommande ou la touche **Play / Pause** sur l'appareil. **La lecture** du **fichier** démarrera.

Afin de **supprimer** un fichier ou un **classeur complet** du **dispositif de stockage de données sélectionné**, naviguez jusqu'au **fichier souhaité** et appuyez sur la **touche fléchée droite** de la télécommande. Un champ de dialogue vous apparaîtra alors pour **confirmer la suppression du fichier**. Appuyez sur la touche **OK** et le **fichier** ou **classeur sélectionné** sera alors **supprimé**. Appuyez sur la touche « **Menu / Exit »** afin de retourner à la **liste de fichiers**.

#### **f) Modifier les paramètres de configurations**

Dans le **menu principal**, sélectionnez la fonction **paramètres** et confirmez votre **sélection** à l'aide de la touche **OK** de la télécommande ou de l'appareil.

Vous avez accès aux **options de paramétrage** suivantes : **réglage des photos, réglage du calendrier et paramètres systèmes.** Sélectionnez **l'option de menu** souhaitée et **confirmez** votre sélection à l'aide de la touche **OK** de la télécommande ou de l'appareil. Vous verrez ensuite apparaître toutes les **options de paramétrage**. À l'aide des **touches fléchées vers le haut/bas** de la télécommande ou des **touches fléchées** de l'appareil, vous pouvez naviguer entre les **options individuelles de paramétrage**. Les **touches fléchées gauche/droite** de la télécommande vous permet de **régler** les **paramètres** directement. Afin de modifier les **paramètres** individuels **sans** télécommande, naviguez jusqu'au paramètre souhaitée et appuyez sur la touche **OK** de l'appareil. Vous pouvez maintenant régler le **paramètre**. **Confirmez** votre **sélection** à l'aide de la **touche « retour »**.

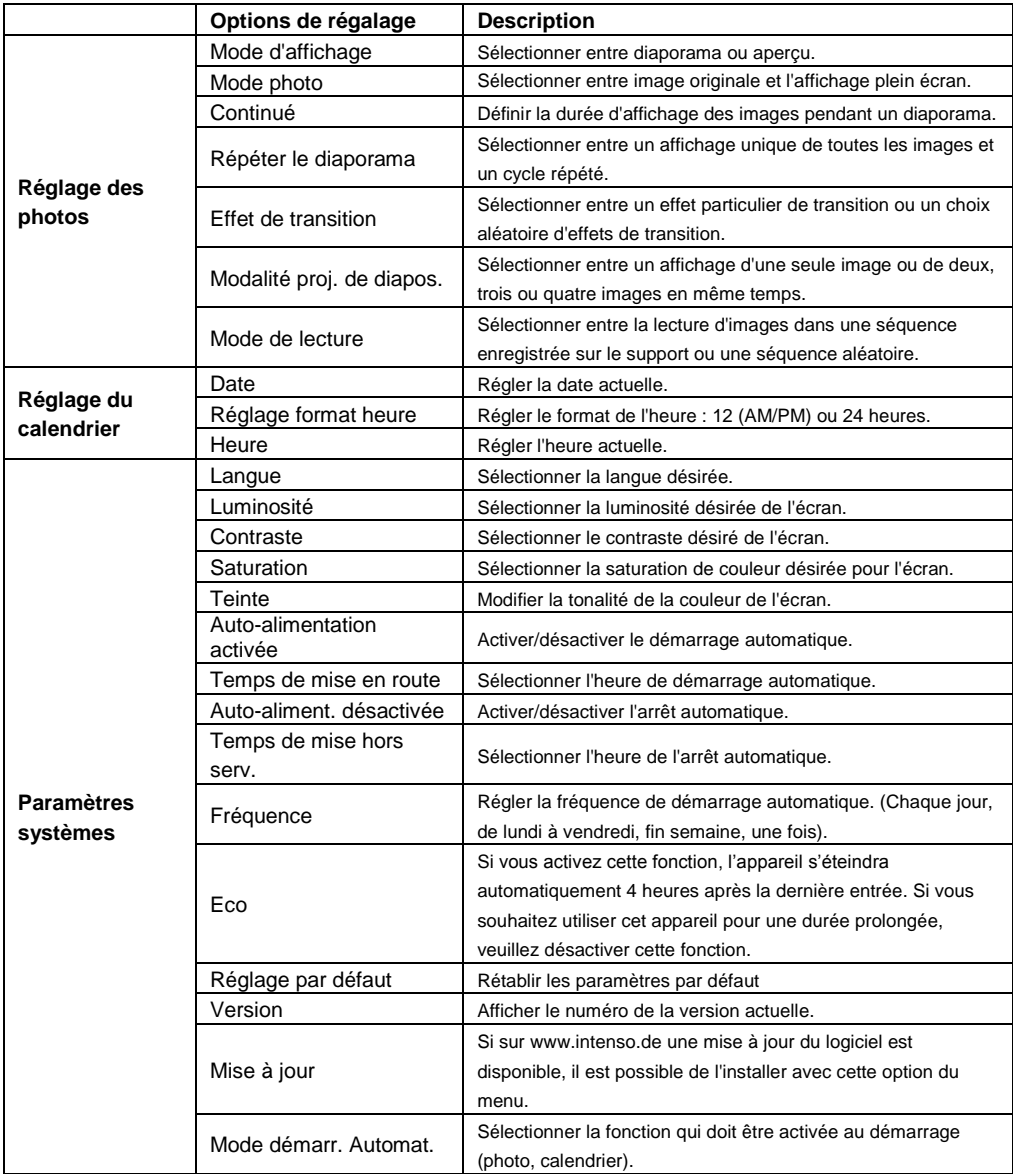

## **6) Specifications du Produit**

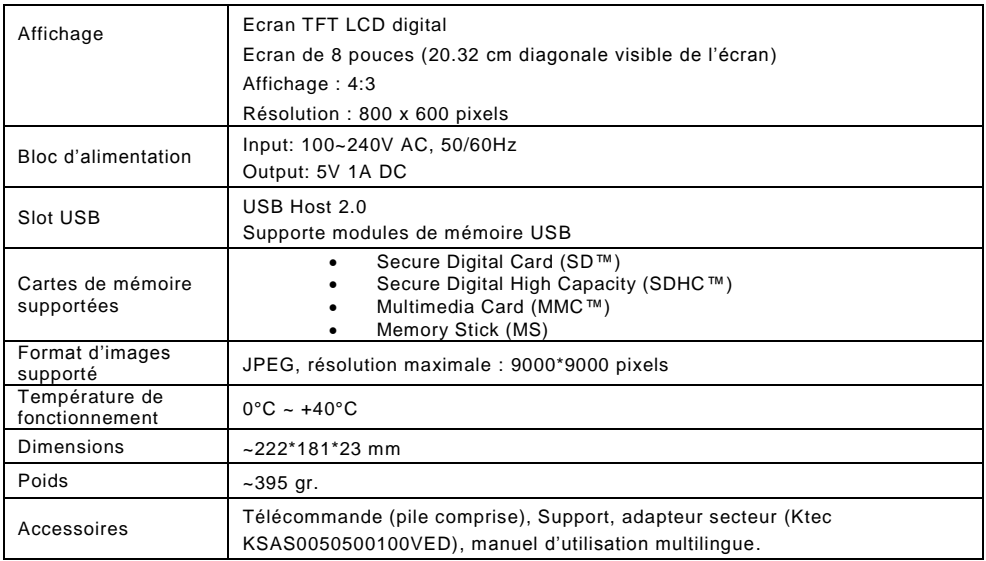

Vous avez des questions ?

Notre hot-line de service vous les répond :

+49 (0) 90 01 50 40 30 pour 0,39 €/min. du fixe allemand. Les prix de la téléphonie mobile peuvent en différer.

Nous espérons que l'Intenso cadre photo numérique vous fait plaisir !

#### **Soin et Entretien**

#### **Soin**

- Pour éviter des décharges électriques n'enlevez ni les vis ni le boîtier.
- N'utilisez pas cet appareil à proximité de l'eau. N'exposez pas l'appareil à la pluie ou à l'humidité. Ne posez pas des objets contenant de l'eau ou d'autres liquides à côté de l'appareil.
- N'installez pas ce cadre photo numérique à proximité de chauffages, de poêles ou d'autres appareils émettant de la chaleur.
- N'ouvrez pas le boîtier. N'essayez pas de réparer l'appareil. Il doit être réparé par des spécialistes.
- N'utilisez pas l'appareil à des endroits sablonneux.
- Mettez le connecteur adapteur du bloc d'alimentation complètement dans l'orifice du CPN. Ainsi, vous évitez des chargements électrostatiques.
- Connecter tous les raccordements correctement et sûrement.
- N'appuyez pas sur l'écran. Protégez l'écran d'une pénétration du soleil trop forte.
- Le cadre photo numérique ne peut lire que des formats compatibles.
- Des images peuvent être soumises au copyright. L'affichage sans licence peut désobéir aux droits copyright.
- Ne touchez pas le CPN avec des objets métalliques pendant le fonctionnement.
- Evitez l'utilisation sur des coussins, des canapés d'autres objets qui soutiennent une thermogénie, car l'appareil risque d'être surchauffé.
- N'enlevez pas de cartes de mémoire pendant la lecture. Sinon, il peut y avoir des bocages de système ou des pertes de données.
- Ne mettez pas l'appareil hors marche pendant un diaporama.
- N'emballez pas l'appareil directement après une utilisation de longue durée. Assurez un refroidissment suffissant. Sinon, l'appareil risque d'être surchauffé.
- Pour garantir un meilleur service, il peut y avoir des changements dans le mode d'emploi.

#### **Entretien de l'appareil**

L'appareil doit être mis hors marche. Ne mettez pas de liquide directement sur l´écran ou sur le boitier.

#### **Nettoyage de l'écran du boîtier et du cadre**

Nettoyez le boîtier, le cadre et l'écran LCD prudemment avec un chiffon tendre, sans peluches et sans produits chimiques. N'utilisez que des détergents qui sont destinés à l'écran LCD.

#### **Mise en rebut de vieux appareils électro**

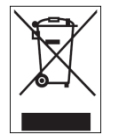

Les appareils marqués avec ce symbole sont soumis à la directive européenne 2002/96/EC. Tous les vieux appareils électro doivent être mis en rebut séparément du déchet domestique dans les poubelles prévues par l'État.

Avec la mise en rebut correcte de vieux appareils électro, vous évitez la pollution de l'environnment.

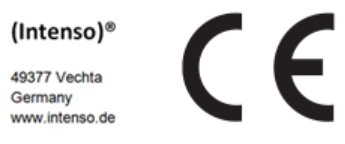
## (Intenso) CONDITIONS DE GARANTIE

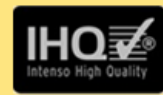

Chère cliente Intenso, cher client Intenso,

Merci d'avoir choisi un produit Intenso de haute qualité. Tous les produits Intenso sont soumis à des contrôles qualité permanents et la période de garantie légale prend naturellement effet à la date d'achat. Veuillez en conséquence conserver le ticket de caisse comme preuve d'achat.

### **Conditions de garantie**

La garantie ne s'applique qu'aux défauts matériels et de production. La responsabilité de la société Intenso GmbH n'est pas engagée pour la perte de données se trouvant sur les appareils envoyés. La garantie gracieuse ne concerne que la réparation ou le remplacement des pièces défectueuses. Veuillez comprendre que vous ne pouvez prétendre à l'intervention de la garantie par exemple en cas de :

- Manipulation, installation ou utilisation abusive ou incorrecte
- Endommagements, éraflures ou usure
- Modifications, interventions ou réparations effectuées par des tiers
- Dommages dus à un cas de force majeure ou au transport

### Votre société Intenso GmbH

## **TRAITEMENT DES RECLAMATIONS**

En cas de réclamation, veuillez procéder comme suit :

- 1. Seuls les renvois avec l'intégralité des accessoires et le ticket de caisse sont acceptés
- 2. Par ailleurs une référence RMA constitue une condition préalable obligatoire pour les renvois. Vous pouvez demander cette référence RMA par e-mail ou via la Service Hotline.
- 3. Veuillez emballer le produit ainsi que l'intégralité des accessoires et le ticket de caisse de manière à ce qu'ils ne soient pas endommagés pendant le transport. Le colis doit être suffisamment affranchi.
- 4. Veuillez inscrite la référence RMA bien visiblement sur l'extérieur du colis.

A envoyer à l'adresse suivante de service après-vente :

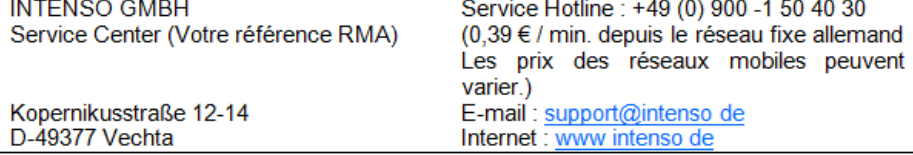

# **Manual de instrucciones del marco digital de fotos Intenso**

Por favor obedecer las siguientes instrucciones para informarse sobre las distintas funciones del **marco digital Intenso**.

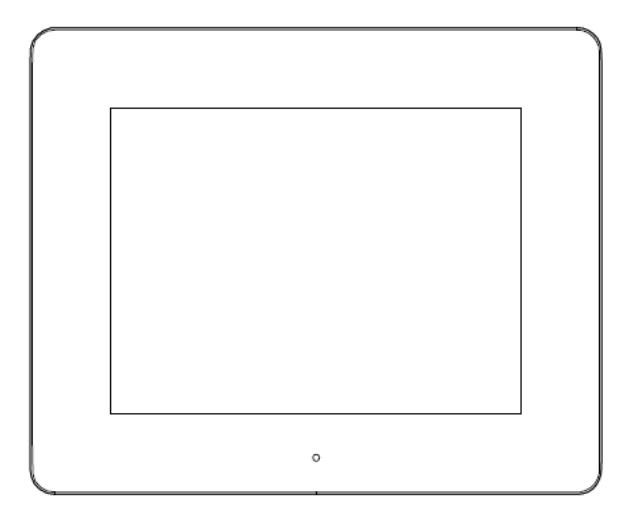

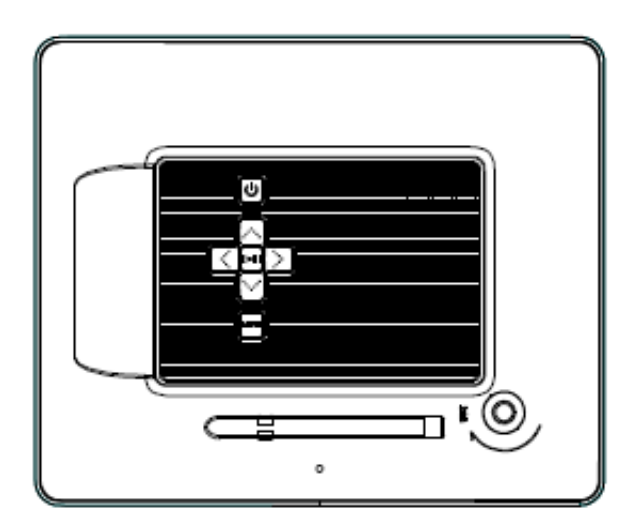

**1) Distribución de botones del dorso del aparato**

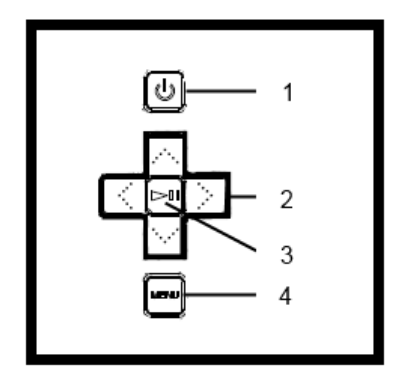

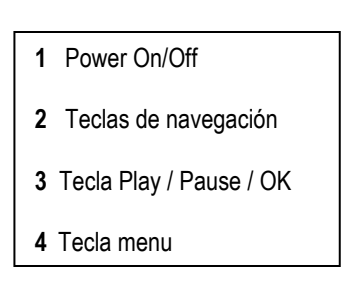

### **2) Mando a distancia**

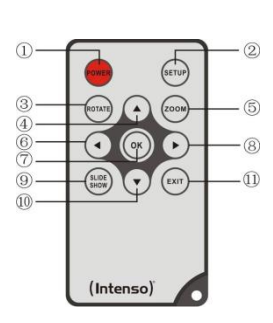

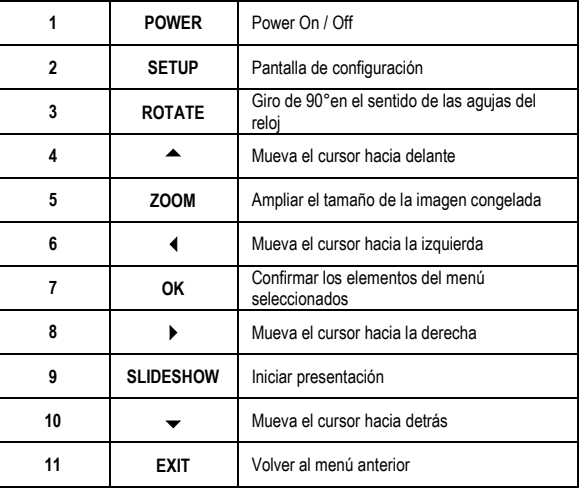

### **3) Conectar y encender el marco digital**

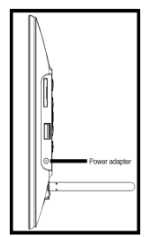

Conecte la **fuente de alimentación** suministrada al marco digital (**DC-IN**). Enchufe el extremo opuesto de la **fuente de alimentación** a la **toma de corriente**. El **marco digital** se inicia de forma automática. Mantenga pulsada brevemente la tecla **Power**, para apagarlo o volver a encenderlo.

#### *Atención:*

- *-* El enchufe debe encontrarse cerca el aparto y ser fácilmente accesible.
- *-* No abra la carcasa del adaptador. Si se abre la carcasa del adaptador se corre peligro de muerte por descarga eléctrica. No contiene piezas que requieran mantenimiento.
- *-* Use el adaptador sólo con un enchufe con descarga a tierra de AC 100-240V~, 50/60 Hz. Si no está seguro del suministro eléctrico en el lugar de la instalación, consulte al suministrador de energía correspondiente.
- *-* Use sólo el cable del adaptador de corriente y el cable de alimentación Ktec KSAS0050500100VED suministrados.
- *-* Para interrumpir la alimentación de su aparato, desenchufe el adaptador del macho de enchufe. Aferre bien el adaptador mientras lo desenchufa. No araste el cable.

### **4) Introducir tarjetas de memoria | Conectar memorias USB**

I

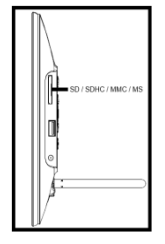

Inserte la **tarjeta de memoria** con el **logo del display hacia arriba** en la ranura del lector de tarjetas.

*Aviso:* ¡no fuerce la insercción de la tarjeta!

El **marco digital** soporta los siguientes formatos de tarjetas:

- Secure Digital Card (SD™)
- Secure Digital High Capacity (SDHC™)
- Multimedia Card (MMC™)
- Memory Stick (MS)

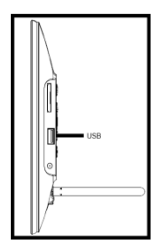

La memoria USB solo puede introducirse en la ranura en una dirección.

*Atención:* ¡No introduzca la memoria USB por la fuerza!

*Atención:* El marco de foto digital sólo puede usarse con tarjetas de memoria compatibles y soportes de memoria USB 2.0 (100mA).

### **5) Instrucciones generales**

**Nota**: este aparato dispone de **Función Eco**. Si esta función está **activada** (abra la configuración para activarla o desactivarla), el aparato **se apaga automáticamente 4 horas** después de haber hecho la última entrada. Debido a las **disposiciones legales** esta función ya está **activada** en el **estado de entrega**.

### **a) Menú principal**

Después del encendido aparece el **menú principal**.

En el **menú principal** puede elegir entre **diferentes funciones** del marco de fotos digital y la **configuración de los elementos del menú**. Presione los **botones de flecha** del mando a distancia o los **botones de flecha** en el dispositivo para seleccionar un elemento del menú. Confirme su elección con el botón **Play / Pause / OK** del mando a distancia o con el del dispositivo.

### **b) Selección del soporte de datos**

El botón **EXIT** en el mando a distancia o el botón **Menu** en el dispositivo le lleva desde el **menú principal** a **seleccionar** los **soporte de datos asociados**. En este menú puede elegir, de estar disponible, entre la **tarjeta de memoria** y el **dispositivo de almacenamiento USB**. Confirme su elección con el botón **OK** del mando a distancia o con el botón **OK** en el dispositivo. A continuación, volverá **automáticamente** al **menú principal**.

### **c) Mostrar Fotos**

Si ya ha insertado un **soporte de datos** con **las fotos almacenadas**, el dispositivo inicia una **presentación** de las fotos **automáticamente**. Si **no** hay **ningún soporte de datos** insertado, el dispositivo inicia con una **presentación** de **imágenes de muestra predeterminadas** (no puede cambiarse). Pulse el botón **Menú** para acceder al **menú principal**.

También puede iniciar una presentación de forma **manual**. Vaya al **menú principal** de la función **Fotografía**. Confirme su e**lección** con el botón **OK** del mando a distancia o el botón **Play / Pause** en el dispositivo. La **presentación** se **iniciará**. Alternativamente, también puede pulsar el botón **Slideshow** del mando a distancia para **iniciar** una **presentación** directamente desde cualquier otra función.

Pulse el botón **EXIT** en el mando a distancia o el botón **Menu** en el dispositivo para salir de la **presentación** y mostrar el **menú de imágenes predeterminadas**. Ahora puede ir a una foto, **confirme** su elección presionando el botón **OK** del mando a distancia o con el botón **Play / Pause** en el dispositivo y **siga** con la **presentación** directamente desde este sitio. Al pulsar de nuevo el botón **EXIT** en el **menú de imágenes predeterminadas** irá a las respectivas **carpeta de datos anteriores**. Así podrá **navegar** fácilmente a través de las **diferentes carpetas** del **soporte de datos**.

### Funciones durante la presentación:

- Al pulsar los **botones de flecha** en el mando a distancia hacia la **derecha** o la **izquierda o**  los **botones de flecha** en el dispositivo, puede saltar a la foto **anterior** o **posterior**.
- Al presionar el botón **OK** del mando a distancia o el botón **Play / Pause** en el dispositivo se **detiene** la **presentación**. Al volver a presionarlo **se reanuda** la **presentación**.
- Pulse los **botones de doble flecha [,]** en el mando a distancia para seleccionar la canción siguiente o anterior de la música de fondo, si la ha activado.

- Puede ajustar el **volumen** de la **música de fondo** con los botones **Vol-/Vol+** del mando a distancia.

### **d) Calendario**

Navegue por el **menú principal** hata la función **Calendario** y confirme su elección con el botón **OK** del mando a distancia o con el botón **OK** en el dispositivo.

En el **modo calendario** aparece la **hora actual**, la **hoja del calendario actual**, así como (en soportes de datos insertados con archivos de fotos compatibles) una **presentación**.

Puede cambiar el **mes** y el **año** de la hoja del calendario desplegada con los botones de flechas del mando a distancia o con los del dispositivo.

### **e) Sistema de ficheros.**

En el **menú principal** diríjase a la función **Archivos** y confirme su elección con el botón **OK** del mando a distancia o con el botón **OK** en el dispositivo.

Ahora se muestran **todas** las **carpetas** y los **archivos del soporte de datos.** Navegue con los **botones de flecha** del mando a distancia o del dispositivo hasta el **subdirectorio deseado** y confirme la **elección** con el botón **OK** del mando a distancia o con el botón **OK** en el dispositivo. Ahora se muestran **todos** los **datos y carpetas** dentro del **directorio seleccionado**. Con el botón **EXIT** del mando a distancia o el botón **RETURN** en el dispositivo llega al **directorio superior siguiente**.

Para **abrir** un **archivo directamente** desde el **sistema de ficheros**, vaya hasta el archivo deseado y **confirme** su **elección** con el botón **OK** del mando a distancia o con el botón **Play / Pause** en el dispositivo. Ahora **se reproducirá** el **archivo.**

Para **eliminar** un **archivo** o una **carpeta entera** del **soporte de datos seleccionado** vaya al **archivo deseado** y pulse el **botón de flecha de la derecha** en el mando a distancia. Ahora verá un **cuadro de diálogo** en el que, para evitar una **eliminación accidental**, debe **confirmar la eliminación**. Presione el botón **OK** y el **archivo deseado** o la **carpeta deseada se eliminará**. Presione el botón **Menu / Exit** para volver al **explorador de archivos**.

### **f) Cambiar la configuración**

En el **menú principal** diríjase a la función **Configuración** y **confirme** su **elección** con el botón **OK** del mando a distancia o con el del dispositivo.

Están disponibles las siguientes **opciones de configuración**: **configuración de fotografías, configuración de calendario y configuración de sistema**. Vaya hasta el **elemento del menú deseado** y **confirme** su **elección** con el botón **OK** del mando a distancia o con el del dispositivo. Ahora se muestran **todas las opciones de configuración**. Con los **botones de flecha Hacia delante/Hacia atrás** del mando a distancia o con los **botones de flecha** en el dispositivo puede navegar a través de las **distintas opciones de configuración**. Con los **botones de flechas Izquierda /Derecha** del mando a distancias puede **ajustar** la **configuración**. Para modificar la **configuración sin** el mando a distancias, vaya a la configuración deseada y presione el botón **OK** en el dispositivo. Ahora puede ajustar la **configuración** con los **botones de flechas**. **Confirme** su **elección** con el botón **Return.**

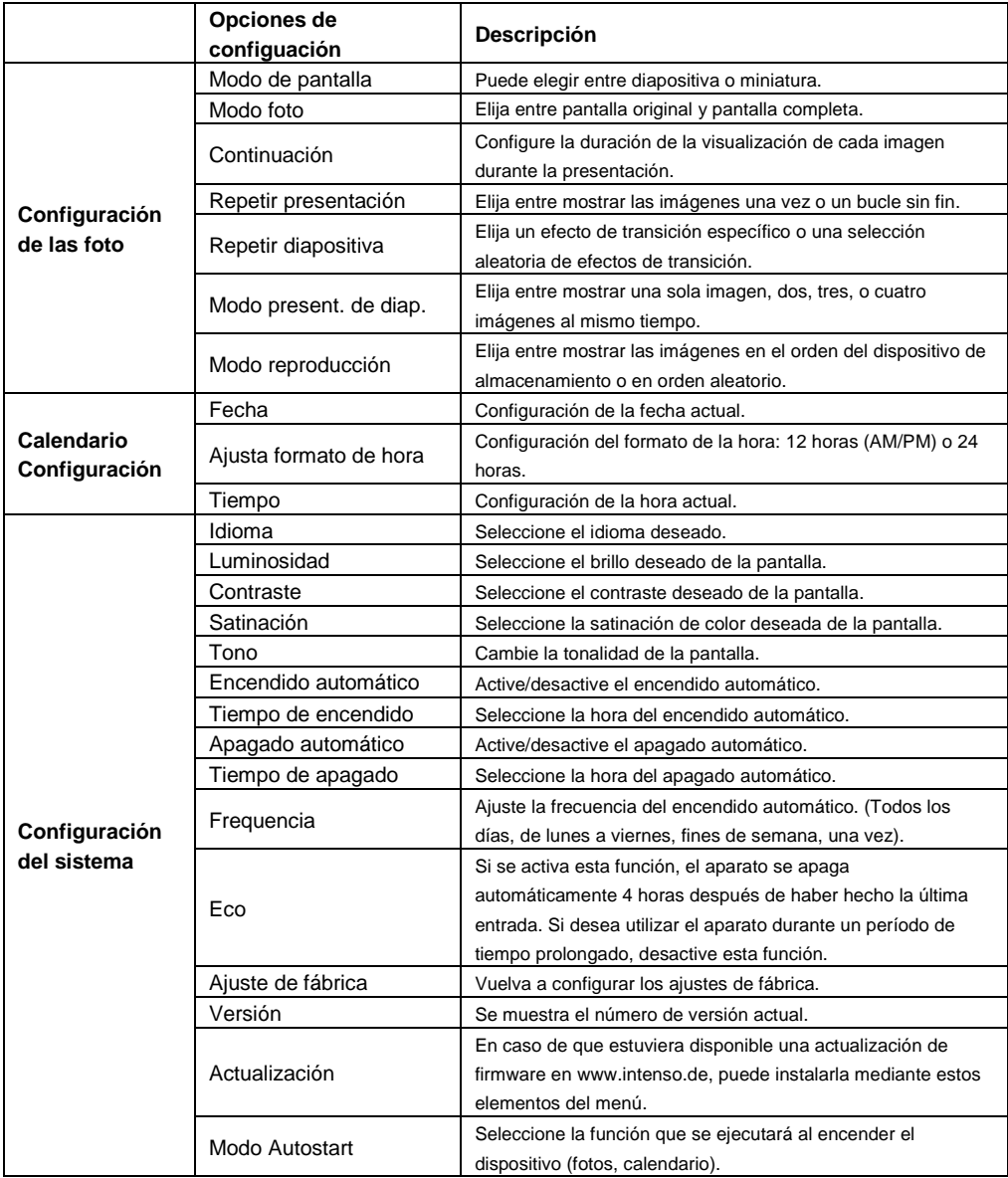

### **6) Especificaciones sobre el Producto**

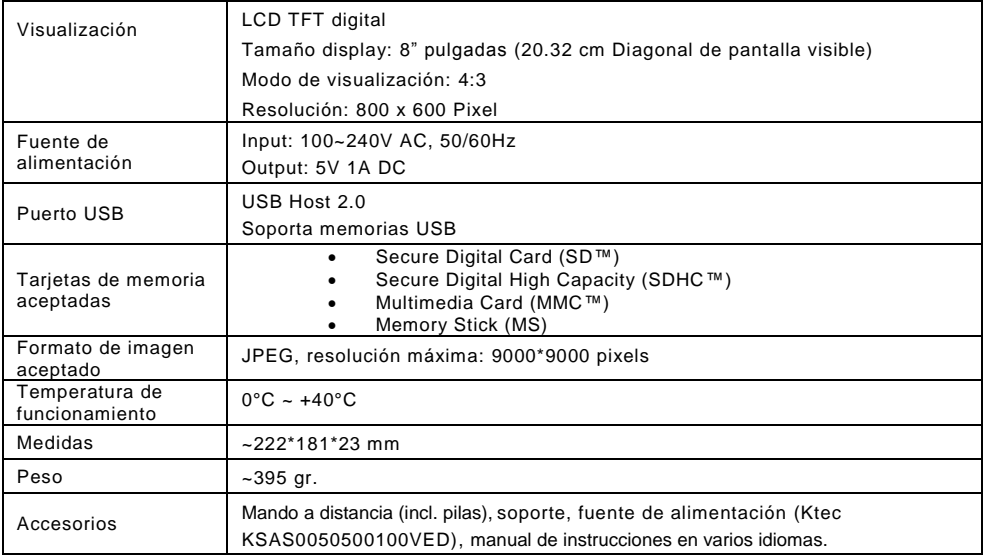

¿Tiene alguna duda?

Nuestra línea hotline de servicio técnico le responderá con mucho gusto:

+49 (0) 900 1 50 40 30 a 0,39 €/min. desde la red telefónica fija de Alemania. Los precios para la telefonía móvil pueden diferir.

¡Le deseamos que disfrute de su marco digital Intenso!

### **Cuidado y Mantenimiento**

### **Cuidado**

- Para evitar el riesgo de descarga eléctrica no retire ni los tornillos ni la carcasa.
- No utilice este aparato cerca del agua. No ponga en contacto al aparato ni con lluvia ni con humedad. No coloque cerca del aparato ningún objeto que almacene agua o cualquier otro tipo de líquido.
- No instale este marco de fotos cerca de calefacciones, hornos o cualquier otro aparato que desprenda calor.
- No abra la carcasa. No intente reparar el aparato usted mismo. Déjelo en manos de personal cualificado.
- Evite su uso en lugares arenosos.
- Introduzca completamente el enchufe de conexión de la fuente de alimentación en la abertura del MD prevista. Solo de esta forma se puede evitar la carga electroestática.
- Conecte de manera correcta y segura todas las conexiones.
- No presione el display. Proteja al display de la radiación solar directa.
- El marco de fotos reproduce solo formatos de archivo compatibles.
- Las imágenes pueden estar protegidas por derecho a terceros. La reproducción sin licencia puede violar los derechos de copyright.
- No ponga en contacto el MD con objetos metálicos mientras se encuentra operativo.
- Evite su uso sobre cojines, sofás u otros objetos de salón que favorezcan el desarrollo de calor, puesto que existe riesgo de sobrecalentamiento.
- No retire la tarjeta de memoria mientras se está produciendo su lectura. De otro modo podría producirse la caída del sistema o la pérdida de datos.
- No apague el aparato mientras se está llevando a cabo la presentación.
- No empaquete el aparato justo después de un uso prolongado. Asegúrese de que se enfríe lo suficiente. En caso contrario existe el riesgo de sobrecalentamiento.
- Para garantizar un mejor servicio pueden producirse cambios en el manual de instrucciones.

### **Mantenimiento del aparato**

El aparato debe estar desconectado.

Nunca rocie ni ponga en contacto directo con liquidos el display o la carcasa.

### **Limpieza del display / carcasa / marco**

Limpie cuidadosamente la carcasa, el marco y el display LCD con un paño suave, sin pelusas ni químicos. Emplee solo productos de limpieza especialmente apropiados para displays LCD.

### **Eliminación de aparatos eléctricos**

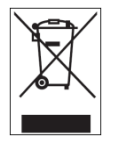

Los aparatos marcados con este símbolo están sujetos a la directiva europea 2002/96/EC. Todos los aparatos y viejos aparatos eléctricos deben ser eliminados separadamente de la basura doméstica, en los lugares previstos para ello.

Eliminando los viejos aparatos eléctricos reglamentariamente estará evitando daños al medio ambiente.

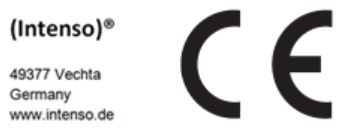

# (Intenso) CONDICIONES DE LA GARANTÍA

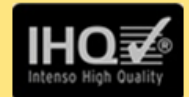

Estimados clientes de Intenso.

Muchas gracias por haber elegido un producto Intenso de altísima calidad. Todos los productos de Intenso son sometidos a exhaustivos controles de calidad y, por supuesto. el tiempo de vigor de la garantía comienza con la compra del producto. Por favor. conserve el ticket de compra como comprobante.

# Condiciones de la garantía

La garantía sólo tiene validez para averías del materia o del producto. Intenso GmbH no se hace responsable de la pérdida de datos al ser enviados. Las prestaciones de garantía cubre la reparación o el cambio de piezas defectuosas. Por favor, tenga a bien entender que las pretaciones de garantía no son válidas en caso de, por ejemplo:

- Uso, instalación o aplicación indebidos o inadecuados
- Daños, arañazos o desgaste
- Modificaaciones, intervenciones o reparaciones por parte de terceros
- Daños causadosr por golpes fuertes o transporte

# El equipo de Intenso GmbH

# PROCEDIMIENTO PARA LA RECLAMACIÓN

En caso de reclamación siga, por favor, los siguientes pasos:

- 1. Sólo se aceptarán reenvíos con todos los accesorios y el ticket de compra.
- 2. Además es imprescindible enviar el número de RMA con el paguete. Puede solicitar el número de RMA por correo electrónico o llamando a la línea de servicio
- 3. Empaquete el producto, incluidos todos los accesorios y el ticket de compra, contra daños de transporte. El paquete debe contener franqueo suficiente.
- 4. Por favor, ponga el número de RMA de forma visible por fuera del paquete.

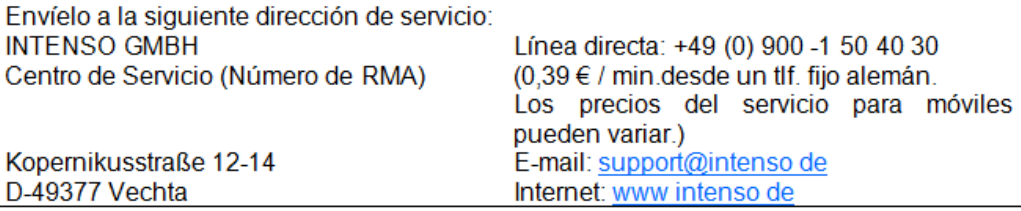

# **Manual de instruções Intenso Moldura digital**

Por favor siga as instruções deste manual para informações sobre as várias funções da **moldura digital Intenso**.

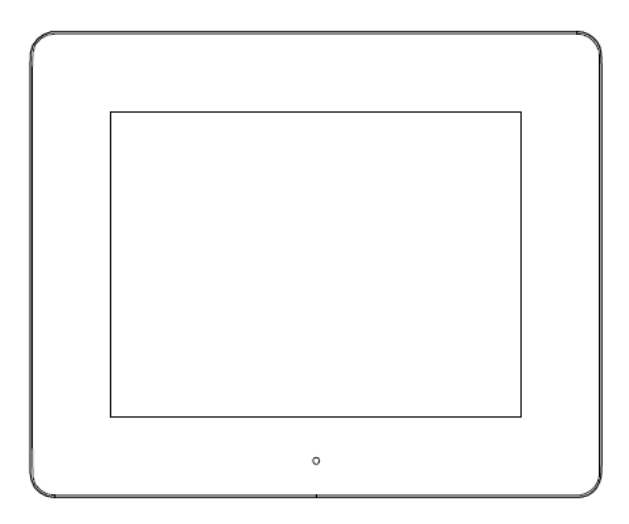

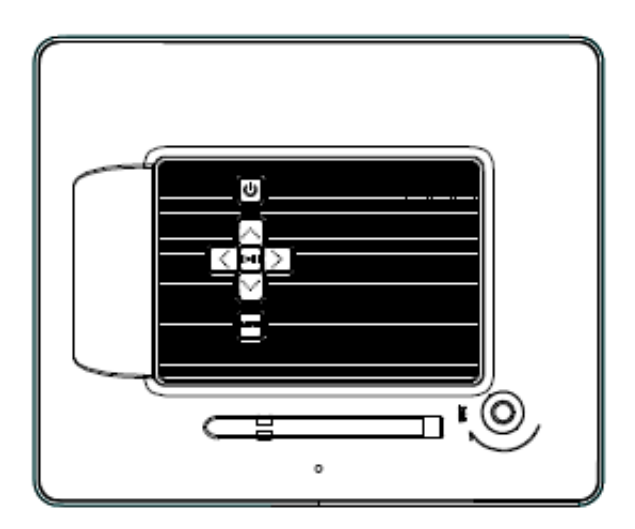

**1) Atribuição das teclas da parte de trás do aparelho**

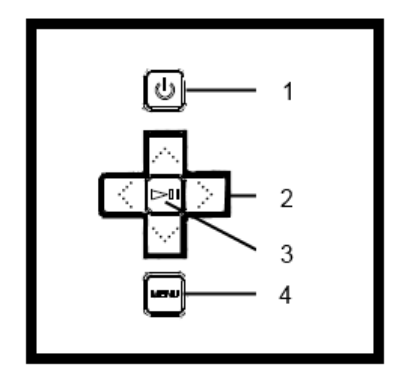

- Tecla Ligar / Desligar
- Teclas de navegação
- Tecla Play / Pause / OK
- Tecla menu

# **2) Controle remoto**

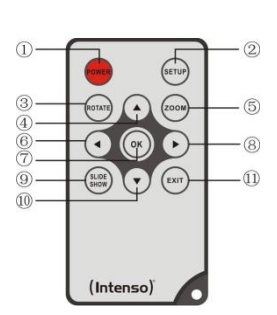

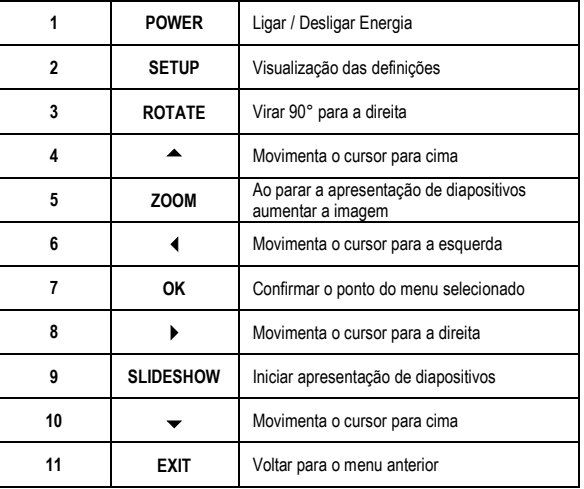

### **3) Conectar e Ligar a Moldura de Fotos Digitais**

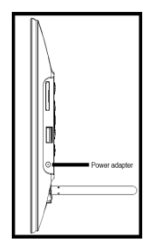

Conecte o transformador anexado com a moldura digital (**DC-IN**). Coloque a outra extremidade do **transformador na tomada**. A moldura digital inicia automaticamente. Mantenha a tecla **Power** pressionada por um curto espaço de tempo para a desligar ou voltar a ligar.

#### *Atenção:*

- A tomada deve estar acessível e situada perto do aparelho.
- Não abra a cobertura do adaptador de rede. Uma cobertura aberta pode provocar perigo de morte por choque eléctrico. Utilize o adaptador de rede apenas em tomadas ligadas à terra com AC 100-240V~, 50/60 Hz. Caso não esteja seguro/a da fonte de energia no local de instalação, contacte o respectivo fornecedor de energia.
- Use apenas o adaptador de rede e o cabo de ligação à rede Ktec KSAS0050500100VED fornecidos.
- Para interromper a alimentação eléctrica para o seu aparelho, retire o transformador da tomada. Ao retirar o transformador segure-o sempre. Nunca puxe no cabo.

### **4) Inserção de cartões de memória | Conexão de mídias de armazenamento USB**

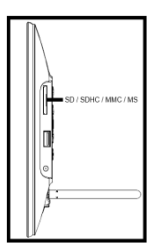

Coloque os **cartões de memória** com o **Logotipo afastado do ecrã** na ranhura do leitor de cartões.

*Atenção:* Não introduza o cartão com violência!

A moldura digital suporta os seguintes cartões de memória – formatos:

- Secure Digital Card (SD™)
- Secure Digital High Capacity (SDHC™)
- Multimedia Card (MMC™)
- Memory Stick (MS)

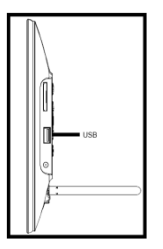

A mídia de armazenamento só pode ser inserida em uma única direção no compartimento.

*Atenção:* Não utilizar força na inserção da mídia de armazenamento USB!

*Atenção:* A moldura digital está destinada apenas para o uso com cartões de memória e dispositivos de armazenamento USB 2.0 (100mA) compatíveis.

### **5) Utilização geral**

**Aviso:** Este aparelho dispõe de uma **função Eco**. Estando essa função **ativada** (para ativar ou desativar abrir as definições), o aparelho **desliga-se automaticamente 4 horas** após a última entrada. Devido a **disposições legais** esta função já se encontra **ativada** no **estado da entrega**.

### **a) Menu principal**

Depois de ligar aparece o **Menu principal**.

No **Menu principal** é possível escolher entre **as diversas funções** da moldura digital ou das **Definições do ponto do menu**. Pressione as **teclas de setas** no comando ou as **teclas de setas** no aparelho, para escolher um dos elementos do menu. Confirme a própria seleção, pressionando a tecla **Play / Pause / OK** no comando ou no aparelho

### **b) Seleção do meio de memória**

Com a tecla **EXIT** no comando ou a tecla **Menu** no aparelho sai do **menu principal** para a **seleção** dos**meios de memória conectados**. Neste menu pode, caso disponível, selecionar entre **cartão de memória** e o **meio de memória USB**. **Confirme** a sua **seleção** com a tecla **OK** no comando ou com a tecla **OK** no aparelho. Vai **automaticamente** de novo para o **menu principal**.

### **c) Visualizar as fotografias**

Se já colocou um **meio de memória** com **fotografias gravadas**, o aparelho inicia assim **automaticamente** com a **apresentação de diapositivos** das suas fotografias. Se **não houver um meio de memória** introduzido, o aparelho inicia com uma **apresentação de diapositivos** de **imagens exemplo pré-instaladas** (estas não podem ser alteradas). Pressione a tecla **menu** 

para ir para o **menu principal**.

Também pode iniciar a **apresentação de diapositivos manualmente**. Para tal, navegue no **menu principal** para a função **foto**. Confirme a sua **seleção** com a tecla **OK** no comando ou com a tecla **Play / Pause** no aparelho. A **apresentação de diapositivos** é **iniciada**. **Em alternativa,** também pode pressionar a tecla **Slideshow** no comando para **iniciar** uma **apresentação de diapositivos** diretamente a partir de outra função.

Pressione a tecla **EXIT** no comando ou a tecla **Menu** no aparelho para **sair** da apresentação de diapositivos e ir para o **menu de pré-visualização de imagens**. Agora pode navegar para uma **fotografia**, **confirmar** a sua seleção coma a tecla **OK** no comando ou com a tecla **Play / Pause** no aparelho e **continuar** a **apresentação de diapositivos** diretamente a partir deste ponto. Pressionando novamente a tecla **EXIT** no **menu pré-visualização de imagens,** vai para as **pastas dos ficheiros anteriores**. Deste modo, pode simplesmente **navegar** nas **diversas pastas** do seu **meio de memória**.

Funções durante a apresentação de diapositivos:

- Pressionando as **teclas das setas no comando** para a direita ou para a esquerda **ou as teclas das setas** no aparelho pode saltar uma fotografia **para a frente** ou **para trás** respetivamente.
- Para interromper a apresentação de diapositivos, **pressione a tecla Play / Pause** no comando ou a tecla **OK** no aparelho. Pressionando **novamente** a mesma tecla, a **apresentação de diapositivos continuará**.

### **d) Calendário**

Navegue no **menu principal** para a função **calendário** e confirme a sua **seleção** com a tecla **OK** no comando ou com a tecla **OK** no aparelho.

No **modo de calendário**, ser-lhe-á mostrado **a hora atual,** a **folha de calendário atual,** assim como (com o meio de memória introduzido com ficheiros de fotografias suportados) uma **apresentação de diapositivos**.

É possível modificar o **mês** e o **ano** da página visualizada do calendário pressionando as teclas de setas no comando ou no aparelho.

### **e) Sistema de ficheiros**

Navegue no **menu principal** para a função **ficheiros** e confirme a sua **seleção** com a tecla **OK** no comando ou com a tecla **OK** no aparelho.

Agora irá ver **todas as pastas e ficheiros selecionados do meio de memória**. Navegue com as **teclas das setas** no comando ou no aparelho para a **subpasta desejada** e **confirme** a sua **seleção** com a tecla **OK** no comando ou com a tecla **OK** no aparelho. Agora irá ver **todos os ficheiros** e **pastas** dentro da **pasta selecionada**. Com a tecla **EXIT** no comando ou a tecla

**Menu** no aparelho vai para o **nível de ficheiros mais elevado**.

Para **abrir** um **ficheiro diretamente** a partir de um sistema de ficheiros, navegue com o ficheiro pretendido e**confirme** a sua **seleção** com a tecla **OK** no comando ou na tecla **Play / Pause** no

aparelho. O **ficheiro** é agora **reproduzido**.

Para **cancelar** um **arquivo** ou um **fichário inteiro** do **dispositivo de memória selecionado**, navegue até o **arquivo desejado** e pressione, então, a **tecla de setas direita** no comando. Irá aparecer uma **janela diálogo**, na qual deverá ser **confirmada a eliminação** para evitar um **cancelamento involuntário** do arquivo. Pressione a tecla **OK** e o **arquivo desejado** ou o **fichário desejado** será **cancelado**. Pressione a tecla **Menu / Exit** para voltar para a visão geral do **arquivo**.

### **f) Modificação de definições**

Navegue no **menu principal** até a função **definições** e confirme a própria **seleção** com a tecla **OK** no comando ou no aparelho.

Tem as seguintes **possibilidades de definições** à sua disposição: **Definições de fotografias, definições do calendário e definições de sistema**. Navegue até o **elemento desejado do menu** e **confirme** a própria **seleção** com a tecla **OK** no comando ou no aparelho. Serão visualizadas **todas as possibilidades de definições**. Com as **teclas de setas Para cima/Para baixo** no comando ou com as **teclas de setas** no aparelho pode navegar em **cada possibilidade de possibilidade de definições**. Para modificar a própria **configuração sem** comando, **navegue** até a **configuração** desejada e pressione a tecla **OK** no aparelho. Com as **teclas de setas** é possível modificar a **configuração**. **Confirme** a **seleção** com a tecla **Return**.

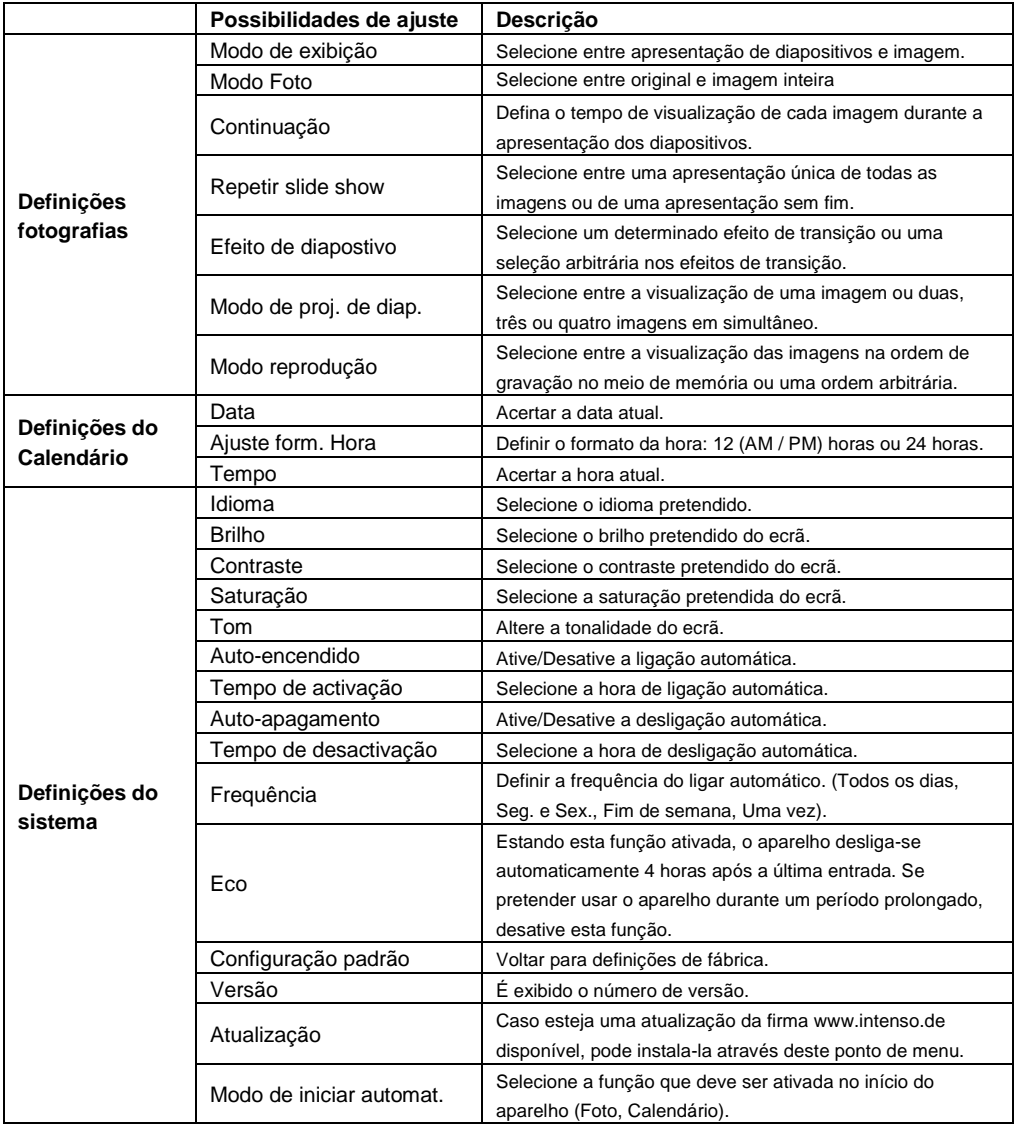

# **6) ESPECIFICAÇÕES DE PRODUTO**

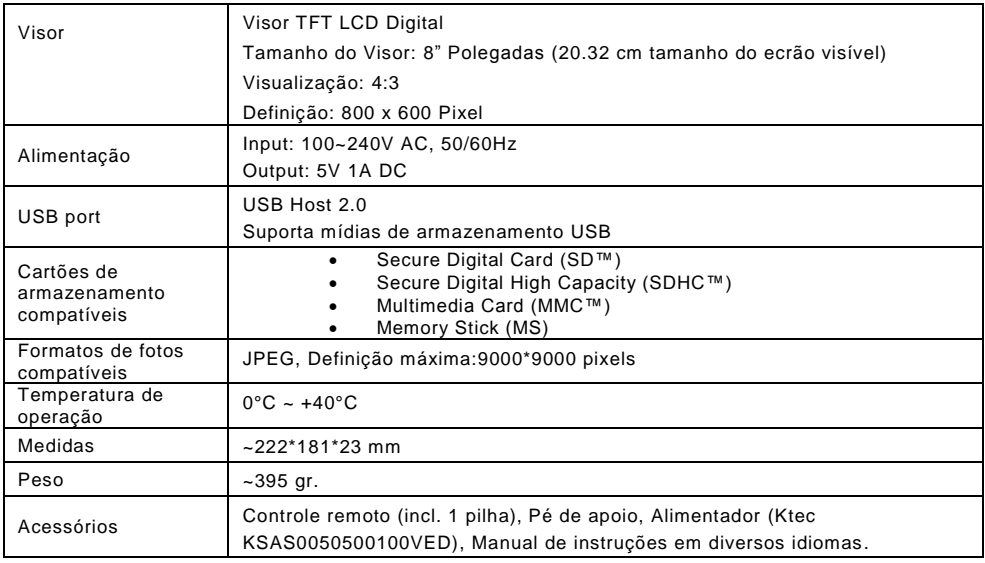

Não sabe o que fazer?

Nossa Hotline de Assistência Técnica responde com prazer às suas perguntas:

+49 (0) 900 1 50 40 30 por 0,39 €/min. de um telefone fixo alemão. Preços de telefonia móvel podem variar.

Divirta-se com sua Moldura de Fotos Digitais da Intenso!

### **Cuidado e Manutenção**

### **Cuidado**

- Para evitar o perigo de choques elétricos, não remova parafusos nem a caixa externa.
- Não utilize o aparelho próximo à água. Não submeta o aparelho à chuva ou umidade. Não coloque outros objetos que armazenem água ou outros líquidos na proximidade deste aparelho.
- Não instale esta moldura na proximidade de aquecedores, fornos ou outros aparelhos que gerem calor.
- Não abra o aparelho. Não tente consertá-lo por si próprio. Deixe-o aos cuidados de pessoal especializado.
- Evite utilizá-lo em lugares arenosos.
- Introduza o cabo de alimentação completamente na abertura do aparelho. Somente assim pode-se evitar cargas eletrostáticas.
- Conecte todos os cabos de maneira correta e segura.
- Não pressione o visor. Proteja o visor dos raios solares.
- A moldura só reproduz formatos de dados compatíveis.
- As fotos podem estra protegidas contra direitos de terceiros. A reprodução sem licença pode ir contra a lei de direitos autorais.
- Não encoste na moldura de fotos com instrumentos metálicos enquanto estiver em funcionamento.
- Evite a utilização sobre almofadas, sofás ou outros objetos domésticos, que possam produzir calor, devido ao perigo de superaquecimento do aparelho.
- Não remova cartões de memória durante o processo de leitura. Podem ocorrer quedas de sistema ou perdas de dados.
- Não desligue o aparelho durante a reprodução de um Diashow.
- Não embale o aparelho diretamente após o longo uso. Confira se há um resfriamento suficiente. De outra forma, há perigo de superaquecimento.
- Para garantir um melhor serviço, podem ocorrer alterações no manual de intruções.

### **Manutenção do aparelho**

O aparelho deve estar desligado. Nunca espirre ou derrame liquidos diretamente sobre o visor ou sobre a parte externa do aparelho.

### **Limpeza do visor / Parte externa / Moldura**

Limpe a parte externa, moldura e o visor LCD cuidadosamente com pano macio, sem felpas e sem aditivos químicos. Utilize somente produtos de limpeza especiais para Visors de LCD.

### **Eliminação de aparelhos domésticos**

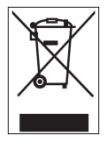

Os aparelhos que vêm marcados com este símbolo estão sujeitos às normas européias 2002/96/EC. Todos os aparelhos elétricos e eletrodomésticos devem ser separados do lixo caseiro e depositados em lugares próprios, determinados pelo estado. Com a eliminação correta de aparelhos eletrodomésticos podem ser evitados danos no meio

ambiente.

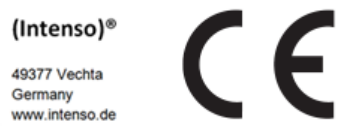

# (Intenso) CONDIÇÕES DE GARANTIA

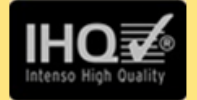

Prezada cliente, prezado cliente da Intenso,

agradecemos pela escolha por um produto de alta qualidade da Intenso. Todos os produtos da Intenso são submetidos a permanentes exames de qualidad e evidentemente vale o tempo de garantia de acordo com a les a partir da data de compra. Por isto quarde o recibo como comprovante de compra.

# Condições de garantia

A garantia é válida para erros de material e de produção. Intenso Ltda, não se responsabiliza pela perda de dados de aparelhos enviados. O serviço gratuito de garantia é válido sòmente para reparação ou troca de pecas com defeitos. Pedimos compreensão por não oferecer garantia por servicos como p. ex.:

- Uso, instalação ou Aplicação erróneo(a) ou desapropriado(a)
- Danos, arranhos ou desgaste
- Modificações, intervenções ou reparações feitas por terceiros  $\mathbf{r}$  .
- Danos causados por força maior ou transporte

# Sua Intenso Ltda.

# **PROCEDIMENTO DE RECLAMAÇÕES**

No caso de reclamação prosiga da seguinte maneira:

- 1. Sòmente serão aceitas devoluções com todos os acessórios e recibo
- 2. Além disso um número ADM é uma condição obrigatória para devoluções. Este número ADM pode ser solicitado por email ou através do nosso Servico de atendimento ao cliente
- 3. Por favor empacote o produto junto com todos os acessórios seguro para o transporte. Franquiar o pacote suficientemente.
- 4. Por favor cologue o número ADM visivelmente na parte exterior do pacote.

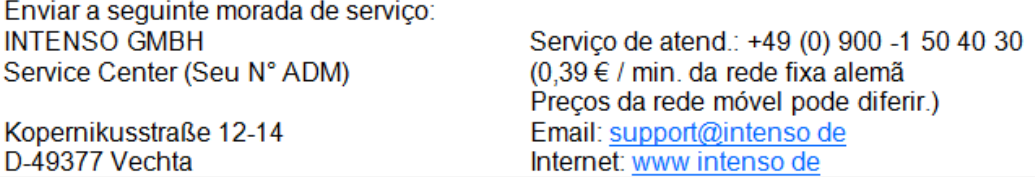

# **Instrukcja obsługi Intenso Cyfrowa ramka fotograficzna**

Prosimy o prześledzenie tej instrukcji, aby poznać różne funkcje **Cyfrowej ramki fotograficznej firmy Intenso**.

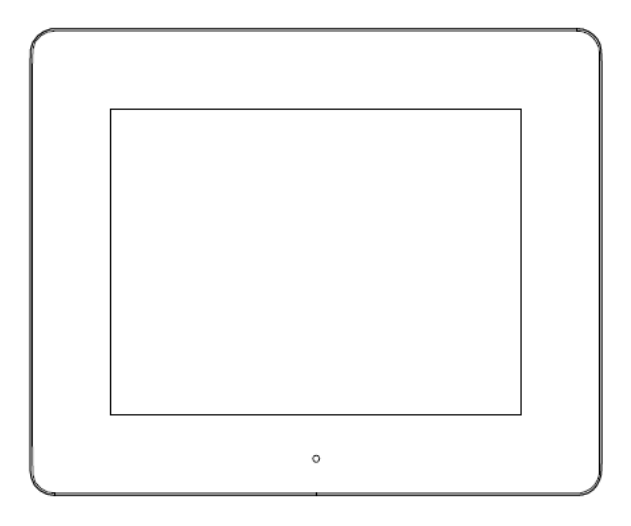

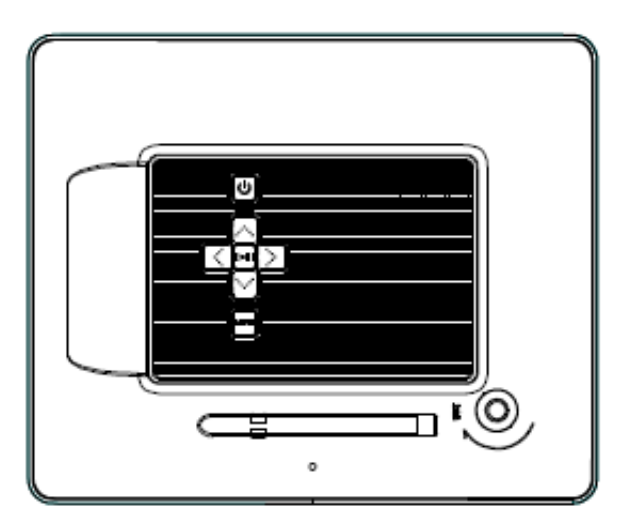

**1) Układ przycisków z tyłu urządzenia**

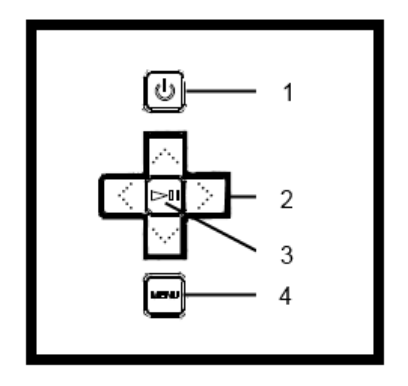

- Przełącznik wł./wył.
- Przyciski nawigacyjne
- Przełącznik Play / Pause / OK
- Przełącznik menu

# **2) Pilot zdalnego sterowania**

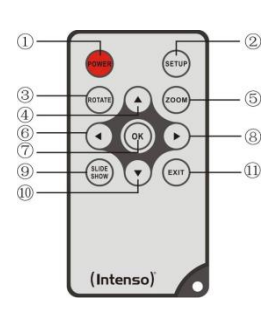

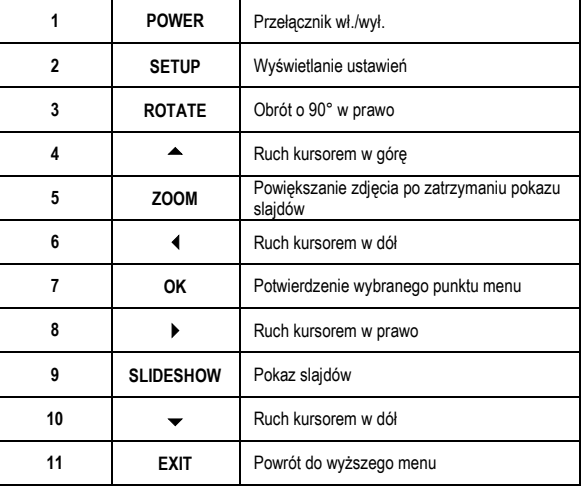

### **3) Podłączanie i włączanie ramki cyfrowej**

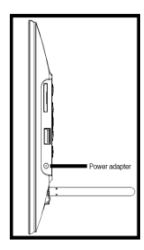

Połącz dostarczony **zasilacz** z ramką (**DC-IN).** Podłącz drugą wtyczkę **zasilacza** do **gniazdka sieciowego**. Ramka uruchomi się automatycznie. Wciśnij krótko przycisk **Power**, aby wyłączyć lub ponownie włączyć.

#### *Uwaga:*

- *-* Gniazdko sieciowe musi znajdować się w pobliżu urządzenia i musi być łatwo dostępne.
- Nie otwierać obudowy zasilacza. Otwarta obudowa powoduje niebezpieczeństwo śmiertelnego porażenia prądem elektrycznym. Zasilacz nie zawiera żadnych części wymagających konserwacji.
- Zasilacz należy podłączać wyłącznie do uziemionego gniazdka o napięciu AC 100-240V~, 50/60 Hz. Jeśli nie są Państwo pewni parametrów napięcia w miejscu montażu urządzenia proszę skontaktować się z odpowiednim dostawcą energii elektrycznej.
- Należy używać wyłącznie zawartych w zestawie zasilacza oraz przewodu zasilania Ktec KSAS0050500100VED.
- Aby przerwać zasilanie urządzenia prądem elektrycznym należy wyciągnąć zasilacz z gniazdka wtyczkowego. Podczas wyciągania należy zawsze trzymać w ręku sam zasilacz. Nie ciągnąć za przewód.

### **4) Wkładanie kart pamięci | Podłączanie nośników pamięci USB**

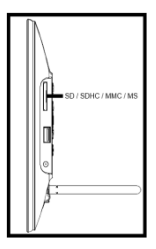

**Kartę pamięci** należy włożyć do gniazda czytnika kart **logo** skierowany w kierunku **przeciwnym do wyświetlacza**.

*Uwaga:* Karty nie wkładać na siłę!

Następujące formaty kart pamięci są obsługiwane przez **ramkę cyfrową**:

- Secure Digital Card (SD™)
- Secure Digital High Capacity (SDHC™)
- Multimedia Card (MMC™)
- Memory Stick (MS)

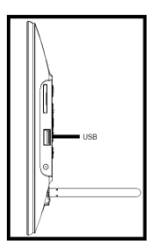

Nośnik pamięci USB można umieszczać w slocie USB tylko w jednym kierunku.

*Uwaga:* Nośnik pamięci USB należy umieszczać delikatnie bez użycia siły!

*Uwaga:* Cyfrowa ramka do zdjęć jest przeznaczona wyłącznie do pracy z kompatybilnymi kartami pamięci oraz nośnikami danych USB 2.0 (100 mA).

### **5) Obsługa**

**Wskazówka:** Urządzenie to posiada **funkcję Eco**. Jeśli funkcja ta jest **włączona** (aby włączyć wzgl. wyłączyć tę funkcję należy otworzyć Ustawienia), urządzenie **wyłącza** się **automatycznie po 4 godzinach** od ostatniej dokonanej przez użytkownika zmiany. W **ustawieniach fabrycznych** funkcja ta jest ze względu na **regulacje prawne** już **włączona**.

### **a) Menu główne**

Po włączeniu wyświetlane jest **Menu główne**.

W **Menu głównym** do wyboru są **różne funkcje** cyfrowej ramki na zdjęcia oraz **menu Ustawienia**. Aby wybrać punkt menu należy użyć **przycisków strzałek** na pilocie lub **przycisków strzałek** na urządzeniu. Wybór należy potwierdzić przyciskiem **Play / Pause / OK** na pilocie lub na urządzeniu.

### **b) Wybór nośnika danych**

Za pomocą przycisku **EXIT** na pilocie lub przycisku **Menu** na urządzeniu przechodzi się z **Menu głównego** do **wyboru podłączonych nośników danych**. W tym menu, o ile podłączone, można wybrać pomiędzy **kartą pamięci** i **pamięcią USB**. **Wybór** należy **potwierdzić** przyciskiem **OK** na pilocie lub przyciskiem **OK** na urządzeniu. **Automatycznie** powraca się do **Menu głównego**.

### **c) Wyświetlanie zdjęć**

Jeśli włożono już **nośnik danych** z **zapisanymi zdjęciami**, to urządzenie **automatycznie** rozpocznie **pokaz slajdów**. Jeśli **nie** włożono **nośnika danych**, to urządzenie rozpocznie **pokaz slajdów** używając **zainstalowanych fabrycznie przykładowych zdjęć** (nie mogą one zostać zmienione). Naciśnij przycisk **Menu**, aby przejść do **Menu głównego**.

**Pokaz slajdów** można również uruchomić **ręcznie**. W tym celu w **Menu głównym** należy przejść do funkcji **Foto**. **Wybór** należy potwierdzić przyciskiem **OK** na pilocie lub przyciskiem **Play / Pause** na urządzeniu. **Pokaz slajdów** zostanie teraz **uruchomiony**. **Alternatywnie** można użyć również przycisku **Slideshow** na pilocie, aby **uruchomić** w dowolnym momencie **pokaz slajdów**.

Aby **opuścić** pokaz slajdów i wyświetlić **menu podglądu zdjęć**, należy nacisnąć przycisk **EXIT** na pilocie lub przycisk **Menu** na urządzeniu. Teraz można przejść do **zdjęcia**, wybór **potwierdzić** przyciskiem **OK** na pilocie lub przyciskiem **Play / Pause** na urządzeniu i **wznowić** z tego miejsca **pokaz slajdów**. Ponowne naciśnięcie przycisku **EXIT** w **menu podglądu zdjęć** powoduje przejście do odpowiednio **wyższego folderu plików**. W ten sposób można bardzo łatwo **poruszać się** pomiędzy **różnymi folderami** zapisanymi na **nośniku danych**.

### Funkcje dostępne podczas pokazu slajdów:

- Naciśnięcie **przycisków strzałek** w **prawo** lub **lewo** na pilocie lub **przycisków strzałek** na urządzeniu pozwala na przejście do **następnego** lub **poprzedniego** zdjęcia.
- Naciśnięcie przycisku **OK** na pilocie lub przycisku **Play / Pause** na urządzeniu **zatrzymuje pokaz slajdów Ponowne** naciśnięcie **wznawia pokaz slajdów**.

### **d) Kalendarz**

W **Menu głównym** należy przejść do funkcji **Kalendarz** i potwierdzić **wybór** przyciskiem **OK** na pilocie lub przyciskiem **OK** na urządzeniu.

W **trybie kalendarza** wyświetlane są: **bieżący czas**, **bieżąca kartka kalendarza**, oraz (o ile włożono nośnik danych z obsługiwanymi plikami zdjęć) **pokaz slajdów**.

Za pomocą przycisków strzałek na pilocie lub urządzeniu można zmieniać **miesiąc** i **rok** wyświetlanej kartki kalendarza.

### **e) System plików**

W **Menu głównym** należy przejść do funkcji **Pliki** i **potwierdzić wybór** przyciskiem **OK** na pilocie lub przyciskiem **OK** na urządzeniu.

Wyświetlone zostaną **wszystkie foldery** i **pliki** zapisane na **wybranym nośniku danych**. Za pomocą **przycisków strzałek** na pilocie lub urządzeniu można przejść do **wybranego podfolderu** i **potwierdzić wybór** przyciskiem **OK** na pilocie lub przyciskiem **OK** na urządzeniu. Wyświetlone teraz zostaną **wszystkie pliki** i **foldery** zapisane w **wybranym folderze**. Za pomocą przycisku **EXIT** na pilocie lub przycisku **RETURN** na urządzeniu można powrócić do **wyższego poziomu plików**.

Aby **otworzyć plik bezpośrednio** z systemu plików, należy przejść do wybranego pliku i **potwierdzić wybór** przyciskiem **OK** na pilocie lub przyciskiem **Play / Pause** na urządzeniu. **Plik** zostanie teraz **odtworzony**.

Aby z **wybranego nośnika danych usunąć plik** lub **cały folder**, należy przejść do **wybranego pliku** i następnie nacisnąć **prawy przycisk strzałki** na pilocie. Wyświetlone zostanie **okno dialogowe**, w którym, aby uniknąć **przypadkowego usunięcia**, należy **potwierdzić usuwanie**. Aby **usunąć wybrany plik** lub **folder** należy **wybrać OK**. Aby powrócić do **przeglądu plików**, należy nacisnąć przycisk **Menu / Exit**.

### **f) Zmienianie ustawień**

W **Menu głównym** należy przejść do funkcji **Ustawienia** i potwierdzić **wybór** przyciskiem **OK** na pilocie lub urządzeniu.

Dostępne są następujące **możliwości ustawień**: **zdjęcia, kalendarza i systemu.** Należy przejść do **wybranego punktu menu** i **potwierdzić wybór** przyciskiem **OK** na pilocie lub urządzeniu. Wyświetlone zostaną **wszystkie możliwości ustawień**. **Przyciskami strzałek góra/dół** na pilocie lub **przyciskami strzałek** na urządzeniu można przechodzić do **pojedynczych możliwości ustawień**. **Przyciskami strzałek lewo prawo** na pilocie można bezpośrednio **dopasowywać ustawienia**. Aby zmienić pojedyncze **ustawienia bez** użycia pilota, należy **przejść** do wybranego **ustawienia** i nacisnąć przycisk **OK** na urządzeniu. Za pomocą **przycisków strzałek** można zmienić **ustawienie**. **Wybór** należy **potwierdzić** przyciskiem **Return**.

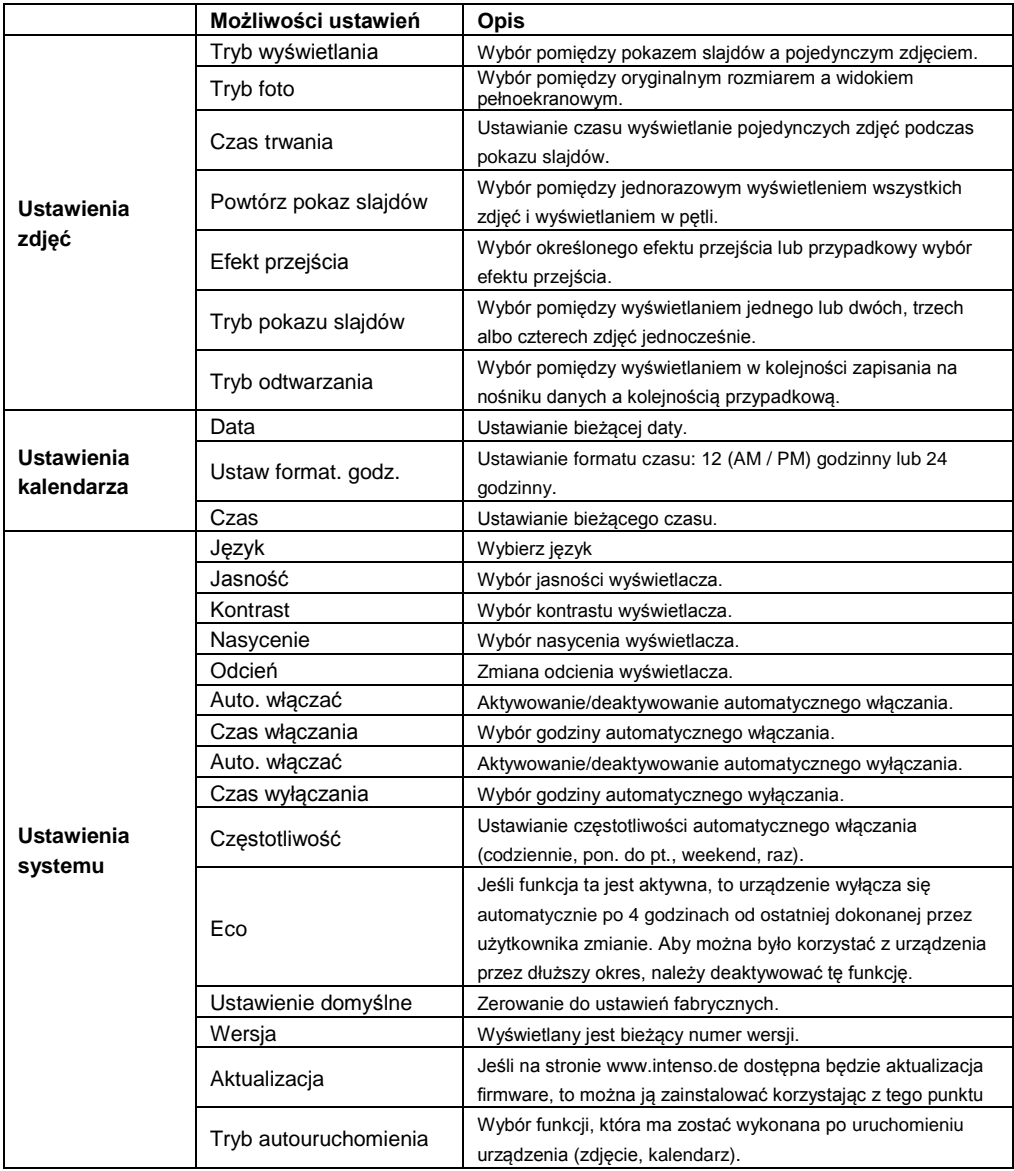

### **6) Specyfikacje Produktu**

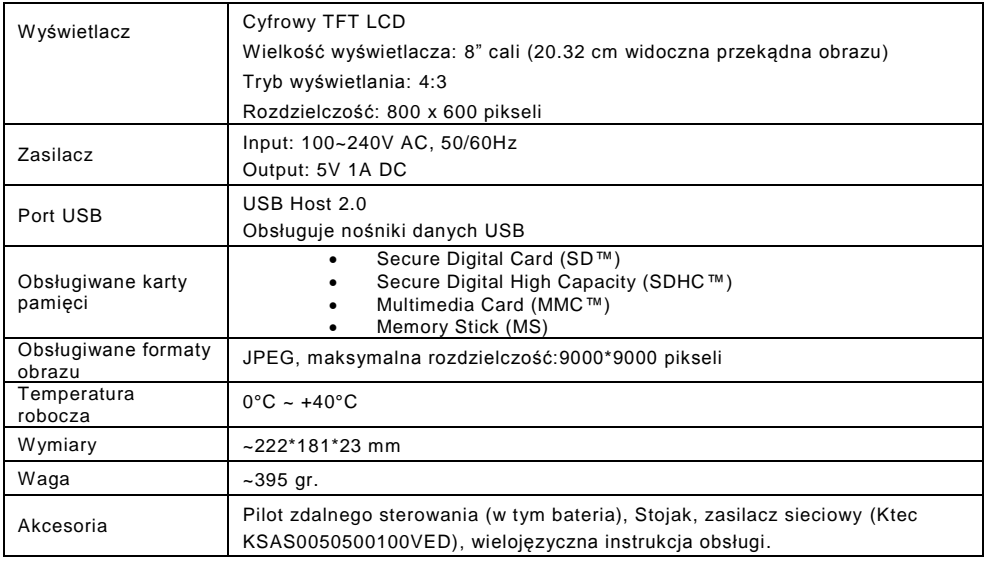

Jeżeli chcą Państwo uzyskać więcej informacji, nasza gorąca linia serwisu technicznego z przyjemnością odpowie na Państwa pytania:

+49 (0) 900 1 50 40 30 Koszt połączenia 0,39 €/min. z telefonu stacjonarnego w Niemczech. Ceny połączeń z telefonów komórkowych mogą być różne.

Życzymy przyjemnego korzystania z ramki cyfrowej Intenso!

# **UŻYTKOWANIE I KONSERWACJA**

### **UŻYTKOWANIE**

- Aby uniknąć niebezpieczeństwa porażenia prądem elektrycznym, nie należy usuwać ani śrub ani obudowy.
- Urządzenia nie używać w pobliżu wody. Nie należy wystawiać ramki cyfrowej na działanie deszczu ani wilgoci. W pobliży urządzenia nie ustawiać żadnych przedmiotów zawierających wodę lub inne substancje płynne.
- Ramki na zdjęcia nie instalować w pobliżu ogrzewania elektrycznego, pieców oraz innych urządzeń wydzielających ciepło.
- Nie wolno otwierać obudowy. Nie dokonywać samodzielnych napraw. Zadanie to należy pozostawić specjalistom.
- Unikać użytkowania w piaszczystych miejscach.
- Należy wcisnąć wtyczkę zasilacza w całości do odpowiedniego otworu urządzenia. Tylko w ten sposób można uniknąć naładować elektrostatycznych.
- Wszystkie przyłącza należy połączyć prawidłowo i bezpiecznie.
- Nie wolno naciskać na wyświetlacz. Należy go chronić przed działaniem silnych promieni słonecznych.
- Ramka na zdjęcia odtwarza jedynie kompatybilne formaty plików.
- Zdjęcia mogą być chronione prawami osób trzecich. Ich odtwarzanie bez licencji może spowodować naruszenie praw autorskich
- Podczas eksploatacji nie dotykać ramki cyfrowej metalowymi przedmiotami.
- Nie używać ramki cyfrowej na poduszkach, sofach oraz innych meblach lub przedmiotach domowych wspomagających wytwarzanie ciepła, gdyż istnieje niebezpieczeństwo przegrzania urządzenia.
- Nie wolno wyjmować kart pamięci w trakcie procesu ich odczytu. W innym przypadku może dojść do uszkodzeń systemowych lub utraty danych.
- Prosimy nie eksponować urządzenia w trakcie pokazu slajdów.
- Prosimy nie pakować urządzenia bezpośrednio po dłuższym użytkowaniu. Należy zagwarantować wystarczające ostygnięcie. W innym razie istnieje niebezpieczeństwo przegrzania urządzenia.
- Aby zagwarantować lepszy poziom usług, do niniejszej instrukcji obsługi mogą zostać wprowadzone zmiany.

### **Konserwacja urządzenia**

URZĄDZENIE MUSI BYĆ WYŁĄCZANE. NIE ROZPYLAĆ ANI NIE NAKŁADAĆ BEZPOŚREDNIO NA WYŚWIETLACZ ORAZ OBUDOWĘ ŻADNYCH PŁYNÓW.

### **Czyszczenie wyświetlacza / obudowy / ramy**

Obudowę, ramkę oraz wyświetlacz LCD wycierać delikatnie miękką ściereczką, która nie jest nasączona chemikaliami i nie pozostawia włosków na czyszczonej powierzchni. Należy używać wyłącznie środków czyszczących przeznaczonych do wyświetlaczy LCD.

### **Utylizacja starych urządzeń elektronicznych**

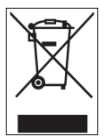

Urządzenia oznaczone tym symbolem podlegają europejskiej wytycznej 2002/96/EC. Wszystkie urządzenia elektroniczne i elektryczne należy utylizować poprzez przewidziane do tego celu instytucje państwowe, a nie razem z odpadami z gospodarstwa domowego. Utylizując odpowiednio stare urządzenia elektroniczne dbają Państwo o środowisko i unikają tym samym jego zanieczyszczenia.

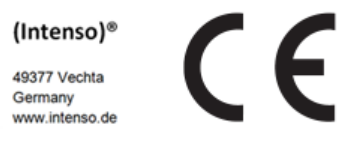

# (Intenso) WARUNKI GWARANCJI

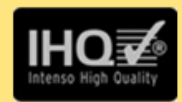

Szanowna Klientko, szanowny Kliencie firmy Intenso

Serdecznie dziekujemy za decyzje zakupu wysokiej jakości produktu firmy Intenso. Wszystkie produkty firmy Intenso podlegają stałej kontroli jakości i oczywiście obowiązuje dla nich ustawowy okres rekojmi od daty zakupu. Dlatego prosimy o zachowanie paragonu, jako dowodu zakupu.

## Warunki gwarancji

Świadczenia gwarancyjne dotyczą wyłącznie wad materiałowych i produkcyinych. Intenso GmbH nie odpowiada za utrate danych na przesłanych urządzeniach. Bezpłatne świadczenia gwarancyjne obejmują naprawe lub wymiane wadliwych cześci. Prosimy o zrozumienie za to, że świadczenia gwarancyjne nie obejmują np.:

- niewłaściwe lub. nieodpowiednie obchodzenie sie. instalacje lub zastosowanie
- · uszkodzenia, zarysowania lub zużycie
- zmiany, modyfikacje lub naprawy dokonane przez osoby trzecie
- szkody spowodowane przez siły wyższe lub transportowe

# Z poważaniem Intenso GmbH

# **PRZEBIEG REKLAMACJI**

W przypadku reklamacji prosimy postępować w następujący sposób:

- 1. Akceptowane beda wyłacznie przesyłki zawierające całe wyposażenie dodatkowe oraz dowód sprzedaży
- 2. Ponadto dla przesyłki zwrotnej niezbedny jest numer RMA. Numer RMA można zamówić przesyłając e-mail lub dzwoniąc na infolinię serwisową.
- 3. Proszę bezpiecznie zapakować produkt wraz z całym wyposażeniem dodatkowym i dowodem sprzedaży. Paczka musi zostać odpowiednio opłacona.
- 4. Proszę napisać numer RMA w widocznym miejscu, na zewnątrz opakowania.

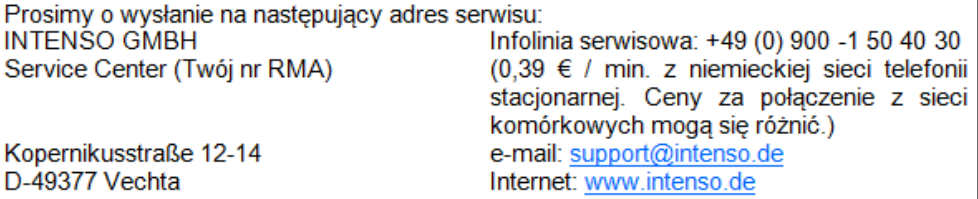

# Руководство по эксплуатации Интенсо цифровой фоторамки

В данной инструкции Вы узнаете о различных функциях **цифровой фоторамки Интенсо**.

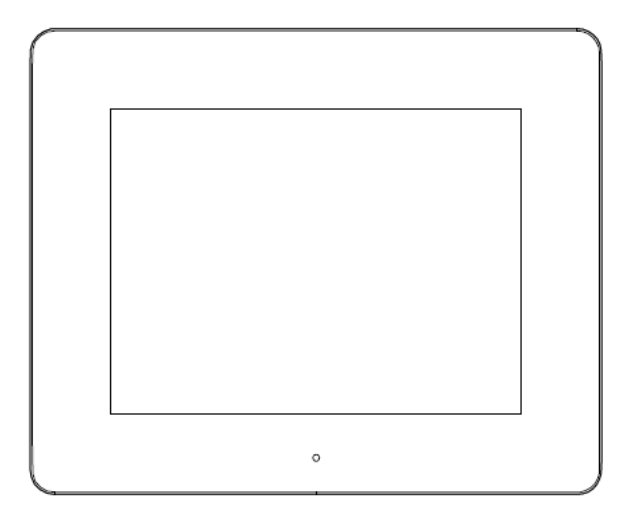

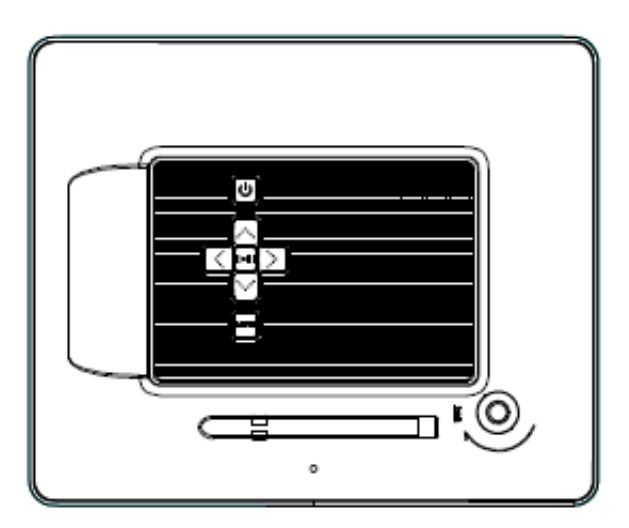

**1) Назначение кнопок, находящихся с обратной стороны устройства**

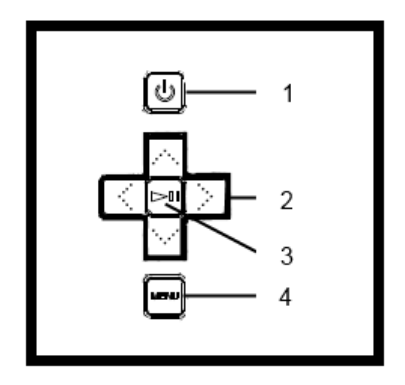

- Включение / отключение электропитания
- Навигационные клавиши
- Кнопка Play / Pause / OK
- Кнопка Menu

# **2) Дистанционное управление**

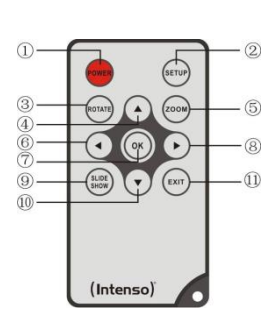

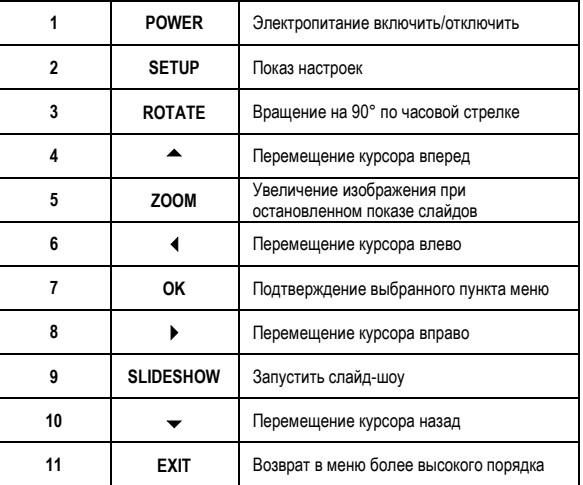

### **3) Подключение и включение цифровой фоторамки**

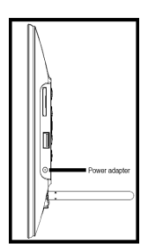

Соедините приложенный **блок питания** с цифровой фоторамкой (**DC-IN**). Вставьте другой конец **блока питания** в **розетку**. **цифровой фоторамки** включается автоматически. Держите кнопку включения **Power** на протяжении короткого времени нажатой, чтобы выключить или повторно включить ее.

#### *Внимание:*

- Розетка должна находится вблизи прибора и должна быть легко доступной.
- Не открывать корпус сетевого адаптера. Открытый корпус составляет опасность для жизни, связанную с поражением электрическим током. Он не содержит деталей, требующих ухода.
- Использовать сетевой адаптер только с заземленными розетками с 100-240В~, 50/60 Гц переменного тока. Если Вы не уверены, какой ток подается на месте использоания, необходимо запросить информацию об этом у поставщика энергии.
- Использовать только приложенный кабель Ktec KSAS0050500100VED, для сетевого адаптера и подключения к сети.
- Чтобы прекратить подачу питания к Вашему прибору, вытяните блок питания из розетки. При вытягивании держитесь за сам блок питания. Никогда не вытягивайте блок питания за провод.

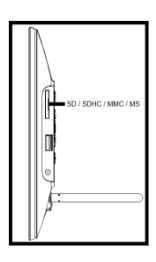

### **4) Вкладывание карт памяти | подключение носителей памяти USB**

Вставьте **карту памяти** в гнездо устройства считывания с карты, при этом **логотип должен быть направлен в сторону, противоположную экрану**.

*Внимание:* Не вставляйте карту с силой!

Цифровая фоторамка поддерживает следующие форматы карты памяти:

- Secure Digital Card (SD™)
- Secure Digital High Capacity (SDHC™)
- Multimedia Card (MMC™)
- Memory Stick (MS)

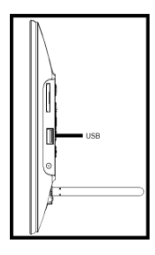

Носитель памяти USB может вставляться в гнездо USB только одном направлении.

*Внимание:* Не применяйте силу при вставлении носителя памяти USB!

*Внимание:* Цифровая фоторамка предусмотрена только для использования с совместимыми картами памяти и носителями памяти USB 2 (100мА).

### **5) Общий порядок действий**

**Примечание:** данное устройство имеет **функцию Эко.** При **ее активации** (для активации либо отключения функции Эко перейдите в меню Настройки) устройство **автоматически выключается через 4 часа** после последнего ввода данных. Согласно параметрам производителя функция Эко уже **активирована** в устройстве в соответствии с **правилами, установленными законом**.

### **a) Главное меню**

После включения появляется **главное меню**.

В **главном меню** у Вас есть на выбор **различные функции** цифровой фоторамки и **пункт меню "Настройки"**. Для того чтобы выбрать определенный пункт меню, нажимайте на **кнопки со стрелками**, находящиеся на пульте дистанционного управления, или на устройстве. Подтвердите свой выбор кнопкой **"Play / Pause / OK"**, находящейся на пульте дистанционного управления или на устройстве.

### **b) Выбор носителя информации**

Кнопка **"EXIT",** находящаяся на пульте дистанционного управления, или кнопка **"Menu",** находящаяся на устройстве, выводит Вас из **главного меню** к **выбору присоединенных носителей информации**. В данном меню Вы можете выбрать **карту памяти** или **носитель информации с разъемом USB**. **Подтвердите** свой **выбор** кнопкой **"OK",**  находящейся на пульте дистанционного управления, или кнопкой **"OK"**, находящейся на устройстве. После этого Вы **автоматически** снова попадаете в **главное меню**.

### **c) Показ фотографий**

Если Вы уже вставили **носитель памяти** с **записанными фотографиями**, то устройство **автоматически** начинает их **показ**. Если **носитель памяти не** вставлен, то устройство начинает **показ заранее инсталлированных образцов изображений** (они не могут быть изменены). Для того чтобы попасть в **главное меню**, нажмите на кнопку "**Menu"**.

Вы можете запустить **слайд-шоу** также **вручную**. Для этого войдите в **главном меню** в функцию **Фото**. Подтвердите свой **выбор** кнопкой **"OK",** находящейся на пульте дистанционного управления, или кнопкой **"Play / Pause"**, находящейся на устройстве. При этом **запускается слайд-шоу**. Для того чтобы **запустить слайд-шоу** непосредственно из любой другой функции, Вы можете **альтернативно** также нажать на кнопку **"Slideshow",** находящуюся на пульте дистанционного управления.

Для того чтобы **выйти** из режима слайд-шоу и вызвать **меню предварительного просмотра изображений**, нажмите на кнопку **"EXIT",** находящуюся на пульте дистанционного управления, или кнопку **"Menu"**, находящуюся на устройстве. Теперь вы можете перейти к какой-либо **фотографии**, **подтвердить** свой выбор кнопкой **"OK",**  находящейся на пульте дистанционного управления, или кнопкой **"Play / Pause"**, находящейся на устройстве, и **продолжить слайд-шоу** непосредственно с этого места. Повторным нажатием на кнопку **"EXIT"** при нахождении в **меню предварительного просмотра изображений** Вы попадаете в **папку файлов более высокого порядка**. Таким образом, Вы можете **осуществлять навигацию** по **различным папкам** Вашего **носителя информации**.

### Функции во время просмотра слайдов:

- Нажатием на **кнопки со стрелкой вправо** или **влево,** находящиеся на пульте дистанционного управления, или на **кнопки со стрелкой**, находящиеся на устройстве, Вы можете перейти к **следующей** или **предыдущей** фотографии.

- Нажатием на кнопку "**OK"**, находящуюся на пульте дистанционного управления, или на кнопку **"OK"**, находящуюся на устройстве, Вы **останавливаете слайд-шоу**. При **повторном** нажатии **слайд-шоу продолжается**.

### **d) Календарь**

Перейдите в **главном меню** к функции **Календарь** и подтвердите свой **выбор** кнопкой **"OK",** находящейся на пульте дистанционного управления, или кнопкой **"OK",** находящейся на устройстве.

В **режиме календаря** Вам показываются **текущее время**, **текущая календарная страница,** а также (при наличии вставленного носителя информации с файлами фотографий в поддерживаемом формате) осуществляется **показ слайдов**.

Кнопками со стрелками, находящимися на пульте дистанционного управления или на устройстве, Вы можете изменить **месяц** и **год** на отображаемой календарной странице.

### **e) Файловая система**

Перейдите в **главном меню** к функции **"файлы"** и **подтвердите** свой **выбор** кнопкой **"OK"**, находящейся на пульте дистанционного управления или на устройстве.

Теперь Вам показываются **все папки** и **файлы выбранного носителя информации**. С помощью **кнопок со стрелками**, находящихся на пульте дистанционного управления или на устройстве, перейдите к **желаемой подпапке** и **подтвердите** свой **выбор** кнопкой **"OK"**, находящейся на пульте дистанционного управления или на устройстве. Теперь Вам показываются **все папки** и **файлы**, находящиеся внутри **выбранной папки**. Нажатием на кнопку **"EXIT"** (возврат), находящуюся на пульте дистанционного управления, или кнопку **возврата**, находящуюся на устройстве, Вы снова вернетесь назад на **ближайший более высокий файловый уровень**.

Для того чтобы **открыть** какой-либо **файл непосредственно** из файловой системы, перейдите к желаемому файлу и **подтвердите** свой **выбор** кнопкой **"OK",** находящейся на пульте дистанционного управления, или кнопкой **"Play / Pause",** находящейся на устройстве. Теперь **файл** будет **воспроизводиться**.

Для того чтобы **удалить** какой-либо **файл** или **всю папку** из **выбранного носителя информации**, перейдите к **этому файлу**, а затем нажмите на **кнопку со стрелкой вправо**, находящуюся на пульте дистанционного управления. После этого Вам будет показано **диалоговое поле**, в котором Вы должны **подтвердить процесс удаления**, чтобы предотвратить **непреднамеренное удаление**. Теперь при нажатии на кнопку **"OK" выбранный файл** или **выбранная папка удаляется**. Для того чтобы снова вернуться в **обзор файлов**, нажмите на кнопку "**Menu / Exit"**.

### **f) Изменение настроек**

Перейдите в **главном меню** к функции **"Настройки"**и подтвердите свой **выбор** кнопкой **"OK"**, находящейся на пульте дистанционного управления или на устройстве.

После этого в Ваше распоряжение будут предоставлены следующие **возможности настройки**: **"настройки фотографий", "настройки календаря", "системные настройки".** Перейдите к **желаемому пункту меню** и **подтвердите** свой **выбор** кнопкой **"OK"**, находящейся на пульте дистанционного управления или на устройстве. Теперь Вам показываются **все возможности настройки**. Далее с помощью **кнопок со стрелками вперед и назад**, находящихся на пульте дистанционного управления, или **кнопок со стрелками**, находящихся на устройстве, Вы можете перемещаться между **отдельными возможностями настройки**. С помощью **кнопок со стрелками влево и вправо**, находящихся на пульте дистанционного управления, Вы можете непосредственно **изменять настройки**. Для того чтобы изменить отдельные **настройки без** пульта дистанционного управления, **перейдите** к желаемой **настройке** и нажмите на кнопку **"OK"**, находящуюся на устройстве. Теперь с помощью **клавиш со стрелками** Вы можете изменить эту **настройку**. **Подтвердите** свой **выбор** кнопкой **"Return"**.

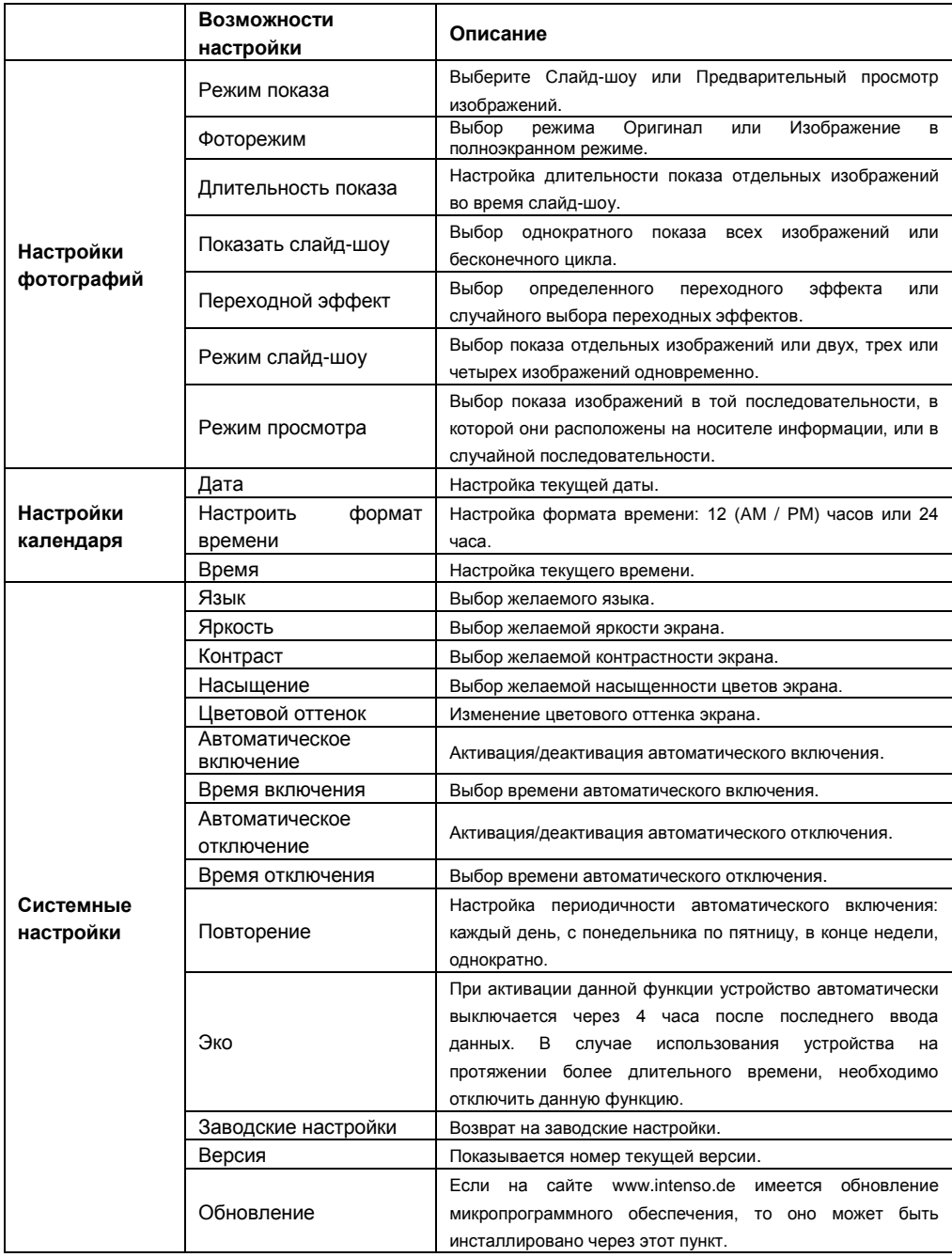

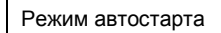

## **6) ОПИСАНИЕ ПРОДУКТА**

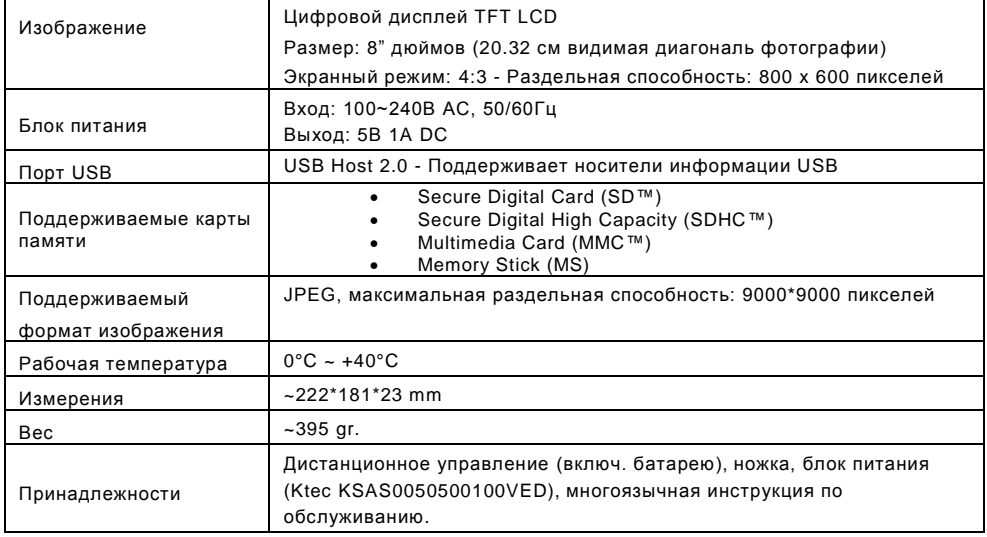

Вы не знаете, как решить проблему?

Наша горячая линия по технической поддержке клиентов ответит на Ваши вопросы:

+49 (0) 900 1 50 40 30 für 0,39 €/мин из стационарного телефона в Германии. Цены на звонки из мобильных телефонов могут быть разными.

Желаем много радости с цифровой рамкой Интенсо!

## **УХОД И ПРОФИЛАКТИЧЕСКИЙ ОСМОТР**

### **Уход**

- Чтобы избежать импульсов тока, на удаляйте на винты ни корпус.
- Не используйте данный прибор вблизи воды. Не поддавайте прибор влиянию дождя или влажности. Не ставьте вблизи прибора предметы, которые накапливают воду или другие виды жидкостей.
- Не устанавливайте данную фоторамку вблизи отопления, печей или других приборов, излучающих тепло.
- Не открывайте корпус. Не пытайтесь ремонтировать прибор сами. Предоставьте это профессионалам.
- Избегайте использования на местах с песком.
- Вставьте вилку для подключения блока питания в отверстие ЦФ полностью. Только так можно избежать электростатического заряда.
- Выполняйте все подсоединения правильно и надёжно.
- Не надавливайте на дисплей. Защищайте дисплей от сильных солнечных лучей.
- Фоторамка воспроизводит только совместимые форматы.
- Фотографии могут быть защищены правами третьих лиц. Воспроизведение фотографий без лицензии может быть нарушением авторских прав.
- Не прикасайтесь к ЦФ во время работы металлическими предметами.
- Избегайте использования на подушках, диванах или других предметах быта, которые поддерживают развитие тепла, так как существует опасность перегревания прибора.
- Не извлекайте карты памяти во время чтения карт. Это может привести в сбоям в системе и потере данных.
- Не выключайте прибор во время воспроизведения.
- Не упаковывайте прибор непосредственно после длительного использования. Обеспечьте достаточное охлаждение. В ином случае существует опасность перегревания.
- Для обеспечения лучшего сервиса возможны изменения инструкции по обслуживанию.

Профилактический осмотр прибора

### ПРИБОР ДОЛЖЕН БЫТЬ ВЫКЛЮЧЕН. НИКОГДА НЕ БРЫЗГАЙТЕ И НЕ НАНОСИТЕ ЖИДКОСТЬ ПРЯМО НА ДИСПЛЕЙ ИЛИ КОРПУС.

### **Чистка дисплея / корпуса / рамки**

Протрите корпус, рамку и дисплей LCD осторожно мягкой, неворсистой и свободной от химикатов тканью. Используйте очистительные средства, специально предназначенные для дисплея LCD.

### **Утилизация старых электроприборов**

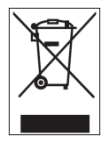

Обозначенные данным символом приборы должны соответствовать европейской директиве 2002/96/EC.

Все электроприборы и старые электроприборы должны утилизироваться отдельно от домашнего мусора через предусмотренные для этого государством пункты. Надлежащая утилизация электроприборов и старых электроприборов служит предотвращению нанесения вреда окружающей среде.

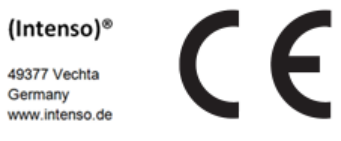
## (Intenso) УСЛОВИЯ ГАРАНТИИ

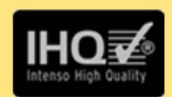

Уважаемы клиенты компании Intensol

Большое спасибо, что Вы решили приобрести высококачественную продукцию компании Intenso. В отношении всей продукции компании Intenso проводится регулярный контроль качества. Разумеется, что с момента приобретения действует установленный законом гарантийный срок. Поэтому, пожалуйста, сохраняйте кассовый чек как подтверждение покупки.

## Условия гарантии

Предоставление гарантии распространяется только на брак материала и производственные дефекты. Компания «Intenso GmbH» не несет ответственность за потерю данных на присланных устройствах. Бесплатное предоставление гарантии распространяется на ремонт или замену бракованных деталей. Пожалуйста, отнеситесь с пониманием к тому, что мы не можем предоставить гарантию в таких случаях, как, например:

- злоумышленное или неправильное обращение, установка или использование
- повреждения, царапины или износ
- изменения, вмешательства или ремонт, осуществленные третьими лицами  $\mathbf{r}$  .
- повреждения в результате форс-мажорных обстоятельств или транспортировки

## Ваша компания «Intenso GmbH»

## ДЕЙСТВИЯ ПРИ ПРЕДЪЯВЛЕНИИ РЕКЛАМАЦИИ

В случае предъявления рекламации действуйте таким образом:

- 1. Назад принимается только продукция со всеми принадлежностями и кассовым чеком
- 2. Обязательным условием для возвращения продукции является номер RMA. Этот номер RMA Вы можете запросить по электронной почте или горячей линии сервисного обслуживания.
- 3. Пожалуйста, упакуйте продукцию, включая все принадлежности и кассовый чек, надежно для транспортировки. На посылку должно быть наклеено достаточное количество почтовых марок.
- 4. Нанесите, пожалуйста, четко номер RMA с внешней стороны.

Отправьте, пожалуйста, по такому адресу:

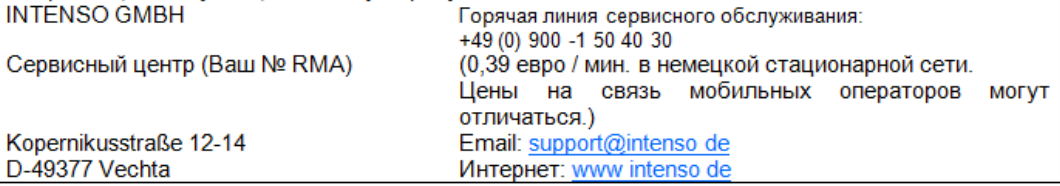